# <span id="page-0-0"></span>**BELKIN.**

#### **CD-Rom**

Bluetooth ® Comfort Mouse

Quick Installation Guide

**English [Français](#page-10-0) [Deutsch](#page-20-0) [Nederlands](#page-30-0) [Español](#page-40-0) [Italiano](#page-50-0) [Português](#page-60-0) [Svenska](#page-70-0) [Suomi](#page-80-0) [Dansk](#page-90-0) [Norsk](#page-100-0) [Polski](#page-110-0) [Česky](#page-120-0) [Slovensky](#page-130-0) [Magyar](#page-140-0) [Русский](#page-150-0) Lim[ba Română](#page-160-0) [български](#page-170-0) [Hrvatski](#page-180-0) [Slovenski](#page-190-0) [Türkçe](#page-200-0) [Eλληνικά](#page-210-0)**--

### Introduction

Thank you for purchasing the Belkin Bluetooth Comfort Mouse. With a simple 3-minute setup, this wireless Bluetooth Mouse will talk directly to your laptop enabled with Bluetooth technology without a dongle.

### System Requirements

#### Operating Systems:

- Mac OS® X v10.47 or later
- • Microsoft Windows® 2000 or Microsoft Windows® XP
- • Microsoft Windows® Vista

#### Hardware:

• Laptop enabled with Bluetooth technology

Note: If you have a Windows XP, 2000, or Vista operating system, please run the included installation CD to enable the horizontal scroll function on the Mouse.

#### Turning the Mouse On:

- 1. Place the two AA batteries into the compartment located on the bottom of the Mouse.
- 2. Turn the Mouse on by pressing the gray on/off button located on the bottom of the Mouse.

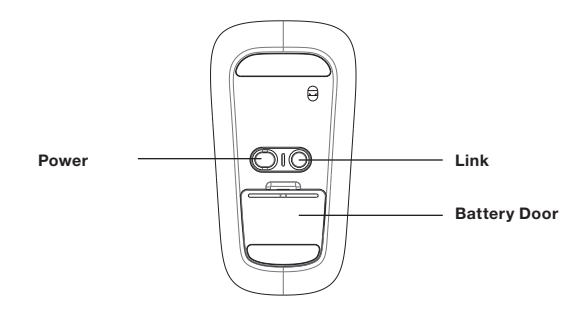

### For Windows Users:

1. Double-click the Bluetooth icon **b** located on the bottom right-hand side of your desktop in the Windows task bar. Under the "Devices" tab, click "Add".

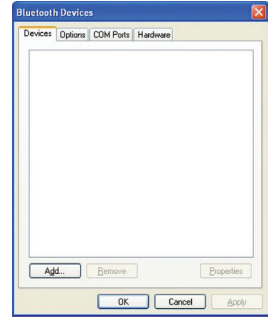

2. Press and hold the blue "link" button located on the bottom of your Mouse until the blue connect LED located on the top side of the Mouse starts flashing. At the same time, select "My device is set up and ready to be found", and click "Next".

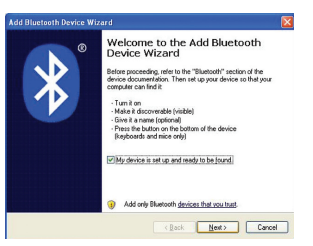

3. Select "Belkin Bluetooth Mouse" on your screen, and then click "Next".

4. Click "Don't use Passkey", and click "Next".

5. Click "Finish".

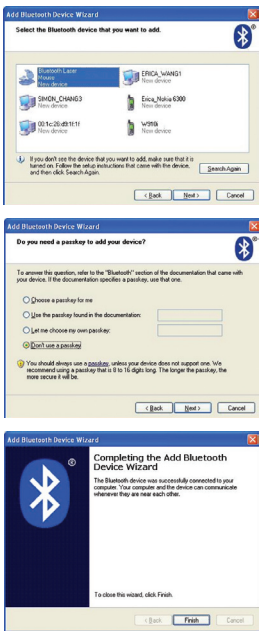

#### For Mac® Users:

1. Click "System Preferences", and then click "Bluetooth".

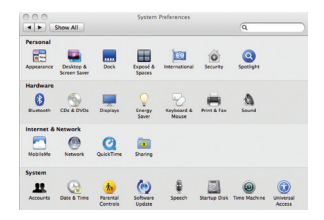

2. Click "Set Up New Devices".

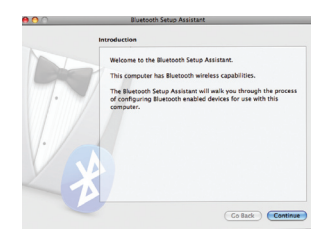

3. Click "Continue".

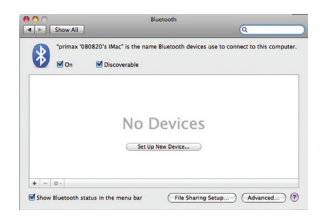

4. Press and hold the blue "link" button located on the bottom of your Mouse until the blue connect LED located on the top side of the Mouse starts flashing. Select "Mouse" from the device list, and click "Continue".

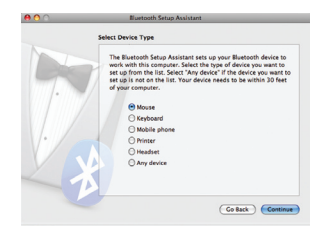

5. Select "Belkin Bluetooth Mouse" on your screen, and then click "Continue".

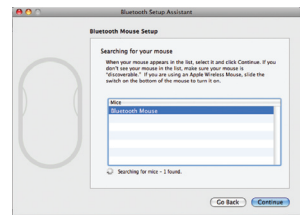

6. On the "Conclusion" screen, click "Quit".

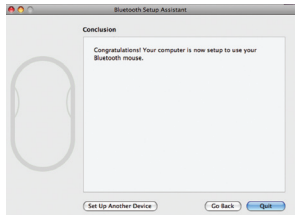

#### EU DECLARATION OF CONFORMITY

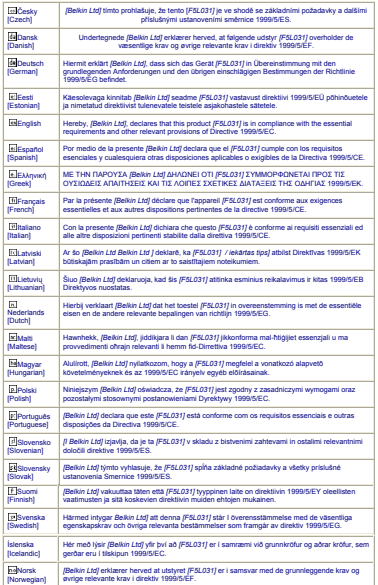

Laser Safety Statement:

This device complies with International standard IEC 60825-1:2007 for a Class 1 laser product.

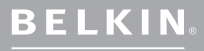

www.belkin.com

Belkin Tech Support Europe: www.belkin.com/support

Belkin Ltd. Express Business Park NN10 6GL, United Kingdom

Belkin SAS 92100 Boulogne-Billancourt, France Belkin GmbH 80637 Munich

Belkin Iberia C/ Anabel Segura, 10 planta baja, 28108, Alcobendas, Madrid Spain

Belkin Italy & Greece Via Carducci, 7 Milano 20123

Boeing Avenue 333 1119 PH Schiphol-Rijk,

© 2009 Belkin International, Inc. All rights reserved. All trade names are registered trademarks of respective manufacturers listed. Microsoft, Windows, and Windows Vista are either trademarks or registered trademarks of Microsoft Corporation in the United States and/or other countries.<br>Mac and Mac OS are trademarks of Apple Inc., registered in the U.S. and other countries. The<br>*Bluetooth* name and the *Bluetoot* Belkin International, Inc., under license.

# <span id="page-10-0"></span>**BELKIN.**

#### **CD-Rom**

### Bluetooth ® Comfort Mouse

Guide d'installation rapide

**Français [Deutsch](#page-20-0) [Nederlands](#page-30-0) [Español](#page-40-0) [Italiano](#page-50-0) [Português](#page-60-0) [Svenska](#page-70-0) [Suomi](#page-80-0) [Dansk](#page-90-0) [Norsk](#page-100-0) [Polski](#page-110-0) [Česky](#page-120-0) [Slovensky](#page-130-0) [Magyar](#page-140-0) [Русский](#page-150-0) Lim[ba Română](#page-160-0) [български](#page-170-0) [Hrvatski](#page-180-0) [Slovenski](#page-190-0) [Türkçe](#page-200-0) [Eλληνικά](#page-210-0)**

--

### Introduction

Merci d'avoir fait l'achat de la Souris confort Bluetooth Belkin. En 3 minutes, cette souris Bluetooth pourra communiquer directement avec votre ordinateur portable doté de la technologie Bluetooth sans l'aide d'un dongle.

### Configuration requise

#### Systèmes d'exploitation :

- Mac OS<sup>®</sup> X v10.47 ou supérieur
- • Microsoft Windows® 2000 or Microsoft Windows® XP
- • Microsoft Windows® Vista

#### Matériel :

• Ordinateur portable doté de la technologie Bluetooth

Remarque : Si votre ordinateur tourne sous Windows XP, 2000 ou Vista, veuillez lancer le CD d'installation inclus pour activer la fonction de défilement horizontal de la souris.

#### Allumez la souris :

- 1. Placez les deux piles AA dans le compartiment situé sous la souris.
- 2. Allumez la souris à l'aide du bouton gris ON/OFF situé sous la souris.

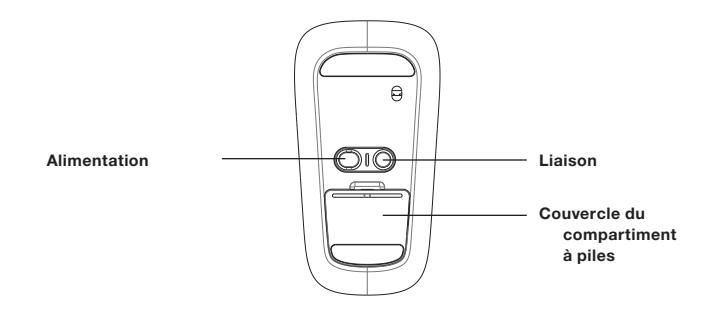

### Utilisateurs de Windows :

1. Cliquez deux fois sur l'icône Bluetooth située à l'angle inférieur droit de votre bureau, dans la barre des tâches Windows. Sous l'onglet « Devices » (Périphériques), cliquez sur « Add » (Ajouter).

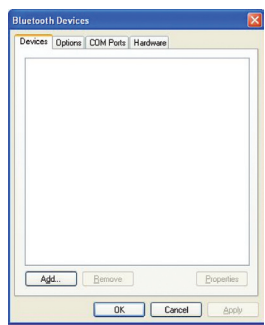

2. Appuyez sur le bouton de liaison situé sous la souris et tenez le enfoncé jusqu'à ce que le voyant de connexion bleu sur le souris se mette à clignoter. Au même moment, sélectionnez « My device is set up and ready to be found » (Mon périphérique est configuré et détectable) et cliquez sur « Next » (Suivant).

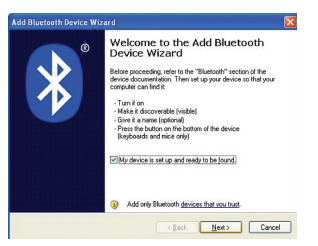

父

3. Sélectionnez « Belkin Bluetooth Mouse » à l'écran, puis cliquez sur « Next » (Suivant).

4. Click « Don't use Passkey » (Ne pas utiliser de clé de sécurité) et cliquez sur « Next » (Suivant).

5. Cliquez sur « Finish » (Terminer).

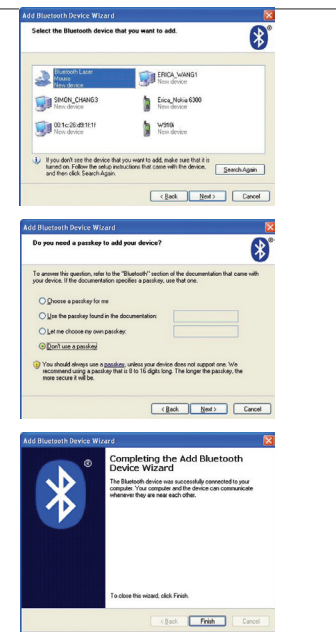

### Utilisateurs de Mac® :

1. Cliquez sur « System Preferences » (Préférences système) et cliquez sur « Bluetooth ».

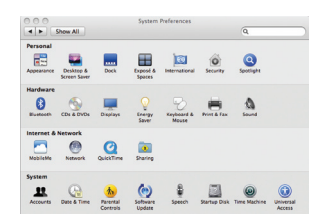

2. Cliquez sur « Set Up New Devices » (Config. nouvel appareil).

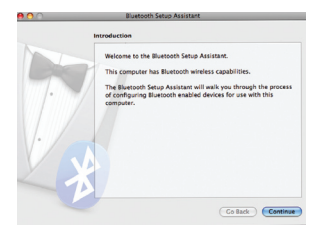

3. Cliquez sur « Continue » (Continuer).

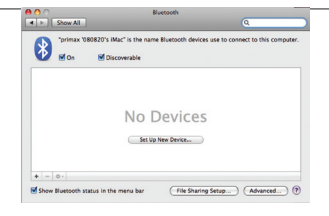

- **Select Device Type** The Blustooth Catun Assistant cate un your Blustooth device to work with this committee. Select the type of device you want to work with this computer, select the type of device you want to<br>set un from the list. Select "Any device" if the device you want to set up from the list. Select Any device in the device you mant to of your computer. **O** Mouse C Keyboard C Mobile phone C Printer C Headset Any device Co Back | Continue
- 4. Appuyez sur le bouton de liaison situé sous la souris et tenez le enfoncé jusqu'à ce que le voyant de connexion bleu sur le souris se mette à clignoter. Sélectionnez « Mouse » (Souris) dans la liste des périphériques et cliquez sur

5. Sélectionnez « Belkin Bluetooth Mouse » à l'écran, puis cliquez sur « Continue » (Continuer).

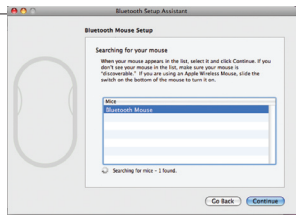

6. À l'écran de conclusion, cliquez sur « Quit » (Quitter).

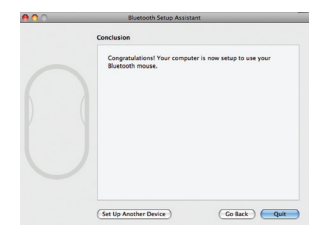

#### EU DECLARATION OF CONFORMITY

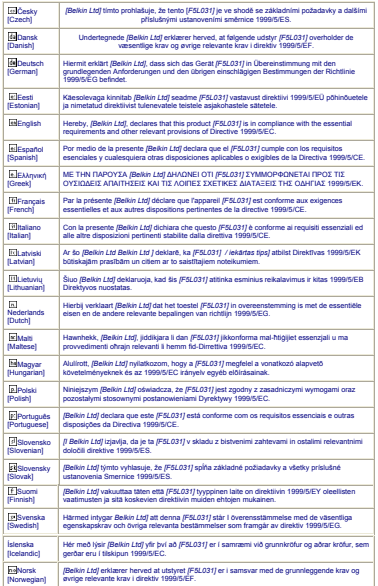

Notice relative à la sécurité du laser :

Cet appareil est conforme à la norme internationale IEC 60825-1:2007 pour un produit laser de classe 1.

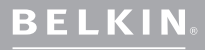

www.belkin.com

Assistance technique Belkin

Europe : www.belkin.com/support

Belkin Ltd. Express Business Park Shipton Way, Rushden NN10 6GL, Royaume-Uni

Belkin SAS 130 rue de Silly 92100 Boulogne-Billancourt, France

Belkin GmbH

Belkin Iberia C/ Anabel Segura, 10 planta baja, Of. 2 28108, Alcobendas, Madrid

Belkin Italie & Grèce Via Carducci, 7 Milan 20123

Boeing Avenue 333 1119 PH Schiphol-Rijk, Pays-Bas

© 2009 Belkin International, Inc. Tous droits réservés. Toutes les raisons commerciales sont des marques déposées de leurs fabricants respectifs. Microsoft, Windows et Windows Vista sont des marques déposées ou des marques de commerce de Microsoft Corporation aux États-Unis et/ ou dans d'autres pays. Mac et Mac OS sont des marques de commerce d'Apple Inc., enregistrées aux États-Unis et dans d'autres pays. Le nom Bluetooth et les marques de commerce Bluetooth sont propriété de Bluetooth SIG, Inc., et sont utilisés par Belkin International, Inc., sous licence.

# <span id="page-20-0"></span>**BELKIN.**

#### **CD-Rom**

### Bluetooth ® Komfort-Maus

Installationsanleitung

**[English](#page-0-0) [Français](#page-10-0) Deutsch [Nederlands](#page-30-0) [Español](#page-40-0) [Italiano](#page-50-0) [Português](#page-60-0) [Svenska](#page-70-0) [Suomi](#page-80-0) [Dansk](#page-90-0) [Norsk](#page-100-0) [Polski](#page-110-0) [Česky](#page-120-0) [Slovensky](#page-130-0) [Magyar](#page-140-0) [Русский](#page-150-0) Lim[ba Română](#page-160-0) [български](#page-170-0) [Hrvatski](#page-180-0) [Slovenski](#page-190-0) [Türkçe](#page-200-0) [Eλληνικά](#page-210-0)**

--

### **Einleitung**

Wir freuen uns, dass Sie sich für die Bluetooth Komfort-Maus von Belkin entschieden haben. Nach einer einfachen 3-Minuten-Installation kann diese Bluetooth-Maus mit einem Laptop kommunizieren, das mit Bluetooth-Technologie ausgestattet ist. Ein Dongle ist dafür nicht erforderlich.

### Systemvoraussetzungen

#### Betriebssysteme:

- Mac OS® X v10.47 oder höher
- • Microsoft Windows® 2000 or Microsoft Windows® XP
- Microsoft Windows® Vista

#### Hardware:

• Mit Bluetooth-Technologie ausgestattetes Laptop

Hinweis: Wenn Sie mit dem Betriebssystem Windows XP, 2000 oder Vista arbeiten, führen Sie das Installationsprogramm auf der enthaltenen CD aus, damit die horizontale Scrollfunktion der Maus funktioniert.

### Vorbereitungen

### Einschalten der Maus:

- 1. Legen Sie zwei AA-Batterien (Mignon) in das Batteriefach an der Unterseite der Maus ein.
- 2. Drücken Sie die graue Taste on/off (ein/aus) an der Unterseite der Maus, um die Maus einzuschalten.

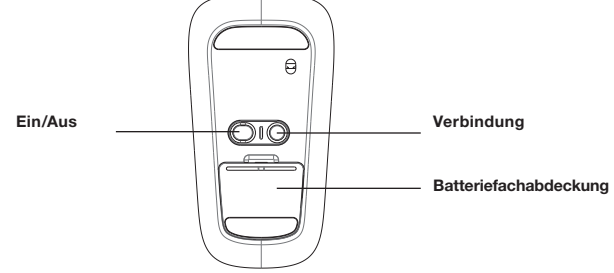

### Für Benutzer von Windows:

- 1. Doppelklicken auf das Bluetooth-Symbol  $\binom{8}{3}$ . das sich unten rechts auf dem Desktop in der Taskleiste befindet. Klicken Sie auf der Registerkarte "Devices" (Geräte)auf "Add" (Zufügen).
- 2. Drücken Sie auf die blaue Taste "link" (Verbindung), die sich an der Unterseite der Maus befindet, bis die blaue Verbindungs-LED an der Oberseite der Maus anfängt zu blinken. Wählen Sie gleichzeitig die Option "My Device is set up and ready to be found" (Mein Gerät ist eingerichtet und kann gefunden werden) und klicken Sie auf ..Next" (Weiter).

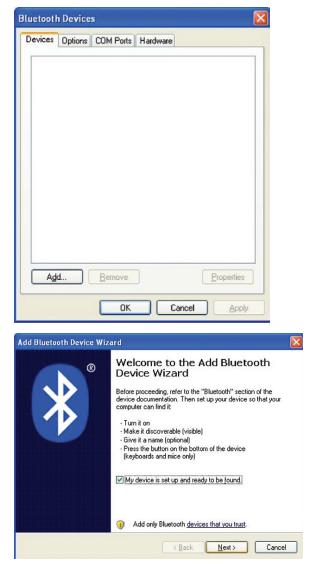

### Die Maus mit dem Laptop koppeln

- 3. Wählen Sie auf dem Bildschirm .Belkin Bluetooth Mouse" (Belkin Bluetooth Maus) und klicken Sie dann auf "Next" (Weiter).
- 4. Klicken Sie auf "Don't use Passkey" (Kennschlüssel nicht verwenden) und dann auf "Next" (Weiter).

5. Klicken Sie auf "Finish" (Fertig stellen).

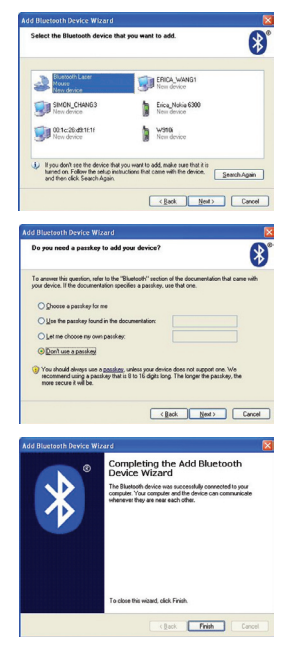

### Die Maus mit dem Laptop koppeln

### Für Mac®-Benutzer:

1. Klicken Sie auf "System Preferences" (Systemeinstellungen) und dann auf "Bluetooth".

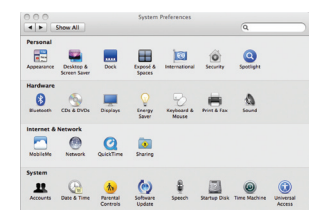

2. Klicken Sie auf .. Set Up New Devices" (Neue Geräte einrichten).

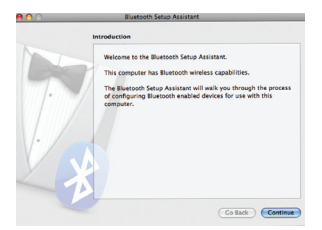

### Die Maus mit dem Laptop koppeln

3. Klicken Sie auf "Continue" (Weiter).

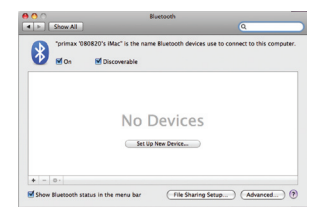

4. Drücken Sie auf die blaue Taste "link" (Verbindung), die sich an der Unterseite der Maus befindet, bis die blaue Verbindungs-LED an der Oberseite der Maus anfängt zu blinken. Wählen Sie "Mouse" (Maus) und klicken Sie dann auf ..Continue" (Weiter).

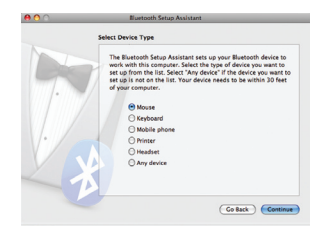

### Die Maus mit Ihrem Laptop koppeln

5. Wählen Sie auf dem Bildschirm .Belkin Bluetooth Mouse" (Belkin Bluetooth Maus) und klicken Sie dann auf "Continue" (Weiter).

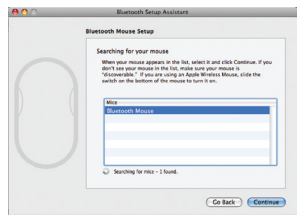

6. Wählen Sie auf dem Bildschirm "Conclusion" (Abschluss) "Quit" (Beenden).

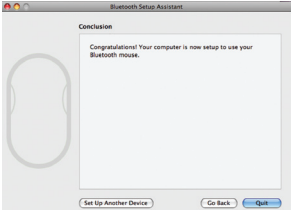

#### EU DECLARATION OF CONFORMITY

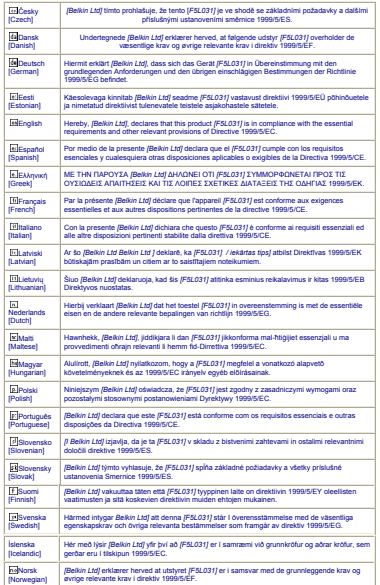

### Laser-Sicherheitserklärung

Dieses Gerät entspricht dem internationalen Standard IEC 60825-1:2007 für Laser-Produkte der Klasse 1.

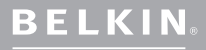

#### www.belkin.com

Belkin Technischer Support

Europa: www.belkin.com/support

Belkin Ltd. Express Business Park Shipton Way, Rushden NN10 6GL, Großbritannien

Belkin Iberia C/ Anabel Segura, 10 planta baja, Of. 2 28108, Alcobendas, Madrid Spanien

Belkin SAS 130 rue de Silly 92100 Boulogne-Billancourt, **Frankreich** 

Belkin Italy & Greece Via Carducci, 7 Mailand 20123

Belkin GmbH 80637 München **Deutschland** 

Belkin B.V. 1119 PH Schiphol-Rijk, Niederlande

© 2009 Belkin International, Inc. Alle Rechte vorbehalten. Alle Produktnamen sind eingetragene Marken der angegebenen Hersteller. Microsoft, Windows und Windows Vista sind in den Vereinigten Mac und Mac OS sind Marken der Apple Inc., die in den USA und anderen Ländern eingetragen sind. Die Bezeichnung Bluetooth und die Bluetooth-Marken sind Eigentum von Bluetooth SIG, Inc.; Verwendung durch Belkin International, Inc. unter Lizenz.

Italien

# <span id="page-30-0"></span>**BELKIN.**

### **CD-Rom**

**[English](#page-0-0) [Français](#page-10-0) [Deutsch](#page-20-0) Nederlands [Español](#page-40-0) [Italiano](#page-50-0) [Português](#page-60-0) [Svenska](#page-70-0) [Suomi](#page-80-0) [Dansk](#page-90-0) [Norsk](#page-100-0) [Polski](#page-110-0) [Česky](#page-120-0) [Slovensky](#page-130-0) [Magyar](#page-140-0) [Русский](#page-150-0) Lim[ba Română](#page-160-0) [български](#page-170-0) [Hrvatski](#page-180-0) [Slovenski](#page-190-0) [Türkçe](#page-200-0) [Eλληνικά](#page-210-0)**

### Bluetooth® comfort-muis

Beknopte installatiehandleiding

### Inleiding

Bedankt voor het kopen van de Bluetooth comfort-muis van Belkin. Na een eenvoudige installatie van drie minuten communiceert de draadloze Bluetoothmuis rechtstreeks met uw laptop die is uitgerust met Bluetooth-technologie, zonder dongle.

### Systeemvereisten

#### Besturingssystemen:

- Mac OS<sup>®</sup> X v10.47 of hoger
- Microsoft Windows® 2000 or Microsoft Windows® XP
- • Microsoft Windows® Vista

#### Hardware:

• Laptop die is uitgerust met Bluetooth-technologie

Let op: als u gebruik maakt van Windows XP, 2000, of Vista als besturingssysteem, verzoeken wij u de meegeleverde installatie-cd te gebruiken om de horizontale scrollfunctie van de muis in te schakelen.

### De muis aanzetten:

- 1. Doe de twee AA-batterijen in het batterijencompartiment aan de onderkant van de muis.
- 2. Zet de muis aan door de grijze AAN/UIT-knop, die zich aan de onderkant van de muis bevindt, in te drukken.

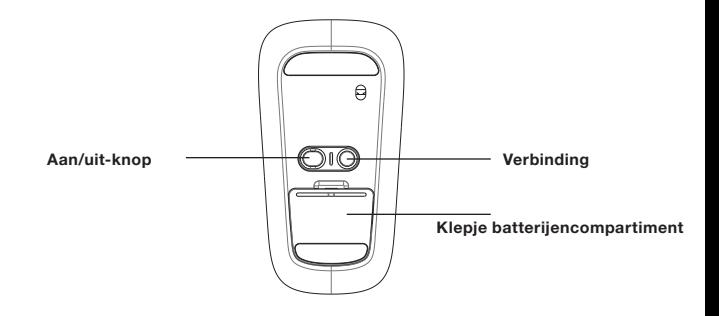

### De muis koppelen aan uw laptop

#### Windows-gebruikers:

1. Dubbelklik op het Bluetooth-pictogram rechts onderin uw scherm in de Windows-taakbalk. Klik op het tabblad "Devices" (Apparaten) en vervolgens op "Add" (Toevoegen).

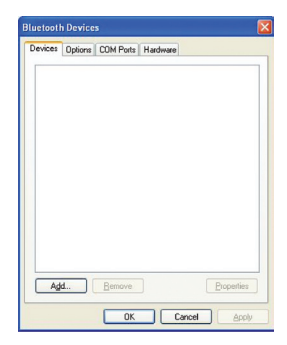

2. Druk op de verbindingsknop aan de onderkant van de muis en hou deze ingedrukt tot de blauwe LED aan de bovenkant van de muis begint te knipperen. Nu selecteert u "My device is set up and ready to be found" (Mijn apparaat is ingesteld en kan worden gevonden) en klikt u op "Next" (Volgende).

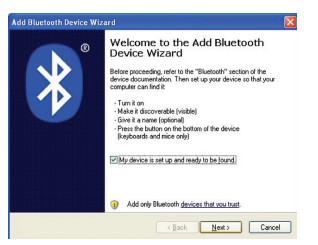

X

### De muis koppelen aan uw laptop

3. Selecteer "Belkin Bluetooth Mouse" (Belkin Bluetooth-muis) op uw scherm en klik op "Next" (Volgende).

4. Klik op "Don't use Passkey" (Geen sleutel gebruiken) en vervolgens op "Next" (Volgende).

5. Klik op "Finish" (Voltooien).

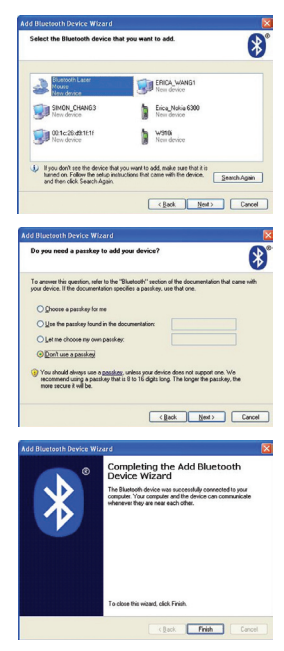

### De muis koppelen aan uw laptop

### Mac<sup>®</sup>-gebruikers:

1. Klik op "System Preferences" (Systeemvoorkeuren) en vervolgens op "Bluetooth".

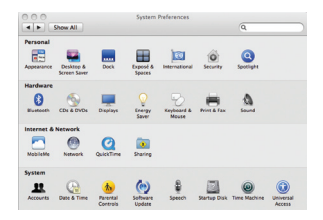

2. Klik op "Set Up New Devices" (Configureer nieuw apparaat).

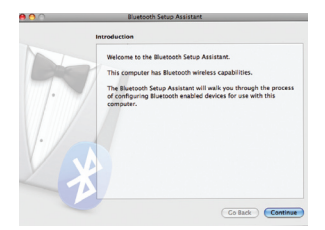
### De muis koppelen aan uw laptop

3. Klik op "Continue" (Doorgaan).

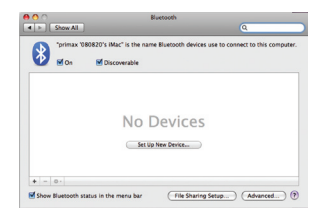

4. Druk op de verbindingsknop aan de onderkant van de muis en hou deze ingedrukt tot de blauwe LED aan de bovenkant van de muis begint te knipperen. Selecteer "Mouse" (Muis) in het overzicht van apparaten en klik op "Continue" (Doorgaan).

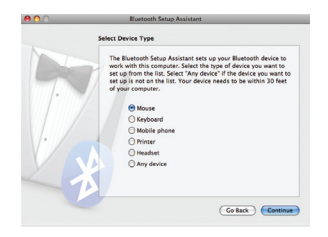

### De muis koppelen aan uw laptop

5. Selecteer "Belkin Bluetooth Mouse" (Belkin Bluetooth-muis) op uw scherm en klik op "Continue" (Doorgaan).

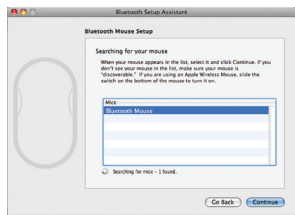

6. Klik in het scherm "Conclusion" (Voltooiing) op "Quit" (Stop).

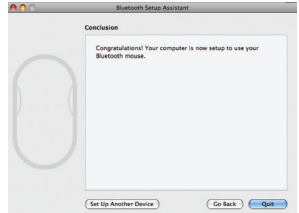

#### EU DECLARATION OF CONFORMITY

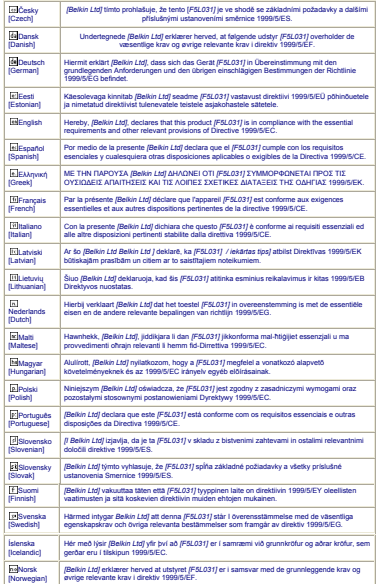

Laser veiligheidsverklaring:

Dit apparaat voldoet aan de internationale norm IEC 60825-1:2007 voor een Klasse 1 laserproduct.

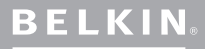

www.belkin.com

Technische ondersteuning

Europa: www.belkin.com/support

Belkin Ltd. Express Business Park Shipton Way, Rushden NN10 6GL, Verenigd Koninkrijk

Belkin SAS 130 rue de Silly 92100 Boulogne-Billancourt, Frankrijk

Belkin GmbH 80637 München

Belkin Iberia C/ Anabel Segura, 10 planta baja, Of. 2 28108, Alcobendas, Madrid

Belkin Italy & Greece Via Carducci, 7 20123 Milaan

Belkin B.V. Boeing Avenue 333 1119 PH Schiphol-Rijk, Nederland

© 2009 Belkin International, Inc. Alle rechten voorbehouden. Alle handelsnamen zijn gedeponeerde handelsmerken van de betreffende rechthebbenden. Microsoft, Windows en Windows Vista zijn in de Verenigde Staten en/of andere landen gedeponeerde handelsmerken of handelsmerken van Microsoft Corporation. Mac en Mac OS zijn handelsnamen van Apple Inc. die gedeponeerd zijn in de Verenigde Staten van Amerika en in andere landen. De naamBluetooth International, Inc. in licentie gebruikt.

# <span id="page-40-0"></span>**BELKIN.**

#### **CD-Rom**

### Ratón confort Bluetooth®

Guía de instalación rápida

**[Français](#page-10-0) [Deutsch](#page-20-0) [Nederlands](#page-30-0) Español [Italiano](#page-50-0) [Português](#page-60-0) [Svenska](#page-70-0) [Suomi](#page-80-0) [Dansk](#page-90-0) [Norsk](#page-100-0) [Polski](#page-110-0) [Česky](#page-120-0) [Slovensky](#page-130-0) [Magyar](#page-140-0) [Русский](#page-150-0) Lim[ba Română](#page-160-0) [български](#page-170-0) [Hrvatski](#page-180-0) [Slovenski](#page-190-0) [Türkçe](#page-200-0) [Eλληνικά](#page-210-0)**

250

## Introducción

Gracias por adquirir un ratón confort Bluetooth de Belkin. La instalación sólo dura 3 minutos; una vez terminada, el ratón inalámbrico Bluetooth se comunicará directamente con el receptor Bluetooth integrado en su portátil, sin necesidad de un adaptador externo.

### Requisitos del sistema

#### Sistemas operativos

- Mac OS<sup>®</sup> X v10.47 o superior
- • Microsoft Windows® 2000 or Microsoft Windows® XP
- • Microsoft Windows® Vista

#### Hardware:

• Ordenador portátil con tecnología Bluetooth incorporada

Atención: Si tiene un sistema operativo Windows XP, 2000 ó Vista, ejecute el CD de instalación para activar la función de desplazamiento horizontal del ratón.

### Para comenzar

#### Cómo encender el ratón:

- 1. Inserte dos pilar AA en el compartimento localizado en la parte inferior del ratón.
- 2. Encienda el ratón pulsando el botón ON/OFF gris situado en la parte inferior del mismo.

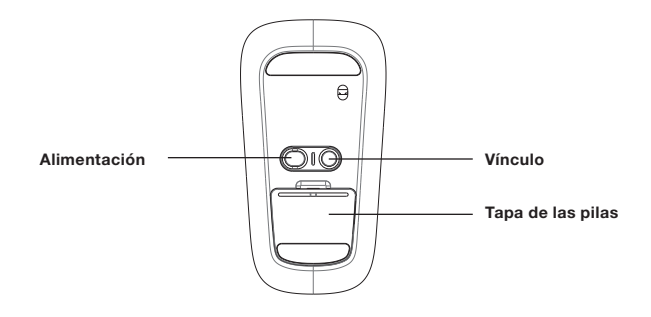

### Usuarios de Windows:

1. Haga doble clic en el icono de Bluetooth  $\bullet$  situado en el extremo inferior derecho de su escritoriom, en la barra de tareas de Windows. En la pestaña "Devices" (dispositivos), haga clic en"Add" (agregar).

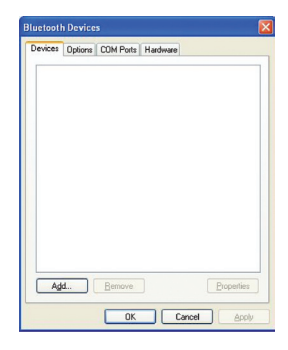

2. Pulse el botón azul "link" localizado en la parte inferior del ratón hasta que el LED azul de conexión situado en la parte superior del ratón empiece a parpadear. Al mismo tiempo, seleccione "My device is set up and ready to be found" (mi dispositivo está preparado y listo para ser encontrado), y haga clic en "Next" (siguiente).

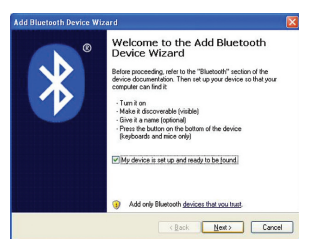

3. Seleccione "Belkin Bluetooth Mouse" en su pantalla y haga clic en "Next" (siguiente)+.

4. Haga clic en "Don't use Passkey" (nos usar clave) , y luego en "Next" (siguiente).

5. Haga clic en "Finish" (Finalizar).

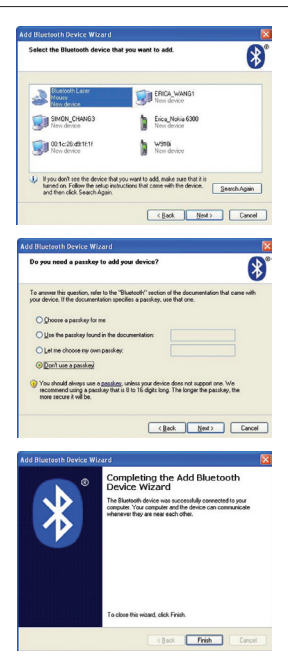

#### Para usuarios de Mac®:

1. Haga clic en "System Preferences" (preferencias del sistema), y después en "Bluetooth".

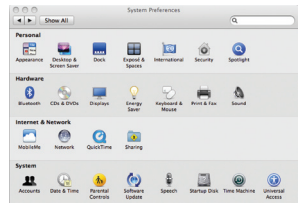

2. Haga clic en "Set Up New Devices" (configurar un nuevo dispositivo).

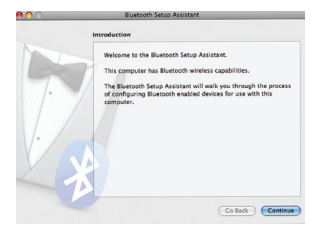

3. Haga clic en "Continue" (continuar).

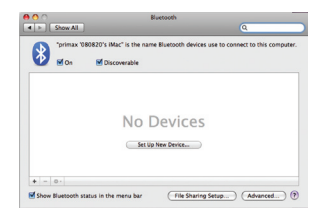

4. Pulse el botón azul "link" localizado en la parte inferior del ratón hasta que el LED azul de conexión situado en la parte superior del ratón empiece a parpadear. Seleccione "Mouse" (ratón) de la lista de dispositivos y haga clic en "Continue".

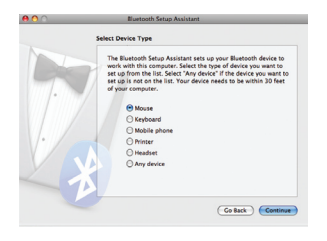

5. Seleccione "Belkin Bluetooth Mouse" en su pantalla y haga clic en "Next" (siguiente).

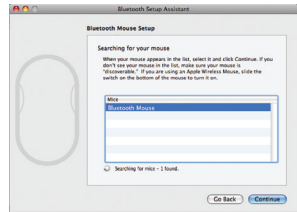

6. En la pantalla final "Conclusion" haga clic en "Quit" (finalizar).

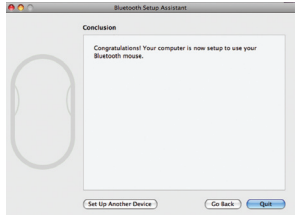

#### EU DECLARATION OF CONFORMITY

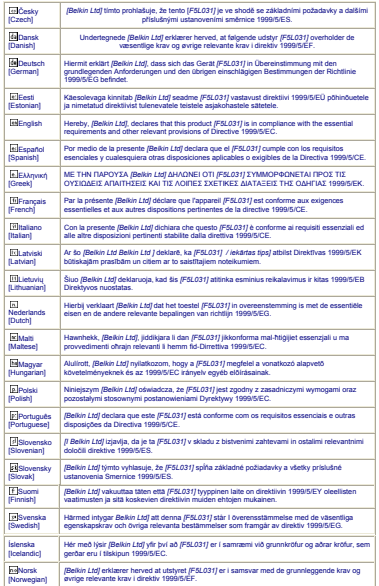

Declaración de seguridad de productos láser: Este dispositivo cumple con la normativa internacional IEC 60825-1:2007 para un PRODUCTO LÁSER CLASE 1.

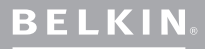

www.belkin.com

Servicio técnico de Belkin

Europa: www.belkin.com/support

Belkin Ltd. Express Business Park Shipton Way, Rushden NN10 6GL (Reino Unido)

Belkin SAS 130 rue de Silly 92100 Boulogne-Billancourt (Francia)

Belkin GmbH 80637 Munich

Belkin Iberia C/ Anabel Segura, 10 planta baja, Of. 2 28108, Alcobendas, Madrid España

Belkin Italy & Greece Via Carducci, 7 Milán 20123

Belkin B.V. Boeing Avenue 333 1119 PH Schiphol-Rijk (Países Bajos)

© 2009 Belkin International, Inc. Todos los derechos reservados. Todos los nombres comerciales son marcas registradas de los respectivos fabricantes enumerados. Microsoft, Windows y Windows Vista son marcas registradas o marcas comerciales de Microsoft Corporation registradas en Estados Unidos y otros países. Mac y Mac OS son marcas registradas de Apple Inc., registrado en EE.UU. y otros países. El nombre Bluetooth y las marcas registradas de Bluetooth son propiedad de Bluetooth SIG, Inc., y Belkin International, Inc.las emplea bajo licencia.

# <span id="page-50-0"></span>**BELKIN.**

#### **CD-Rom**

#### Mouse confortevole Bluetooth®

Guida di installazione rapida

**[English](#page-0-0) [Français](#page-10-0) [Deutsch](#page-20-0) [Nederlands](#page-30-0) [Español](#page-40-0) Italiano [Português](#page-60-0) [Svenska](#page-70-0) [Suomi](#page-80-0) [Dansk](#page-90-0) [Norsk](#page-100-0) [Polski](#page-110-0) [Česky](#page-120-0) [Slovensky](#page-130-0) [Magyar](#page-140-0) [Русский](#page-150-0) Lim[ba Română](#page-160-0) [български](#page-170-0) [Hrvatski](#page-180-0) [Slovenski](#page-190-0) [Türkçe](#page-200-0) [Eλληνικά](#page-210-0)**

--

### Introduzione

Grazie per aver acquistato il Mouse confortevole Bluetooth di Belkin. Tramite una semplice installazione di 3 minuti, il mouse wireless Bluetooth si sincronizzerà direttamente con il laptop abilitato con tecnologia Bluetooth senza dover utilizzare alcun dongle.

### Requisiti di sistema

#### Sistemi operativi:

- Mac OS® X v10.47 o successive
- • Microsoft Windows® 2000 or Microsoft Windows® XP
- • Microsoft Windows® Vista

#### Hardware:

• Laptop abilitato con tecnologia Bluetooth

Nota: se si dispone di Windows XP, 2000 o Vista come sistema operativo, avviare il CD di installazione fornito in dotazione, per abilitare la funzione di scorrimento orizzontale del mouse.

#### Accensione del mouse:

- 1. Inserire due batterie tipo AA nell'apposito alloggiamento situato sulla parte inferiore del mouse.
- 2. Accendere il mouse premendo il pulsante grigio on/off situato sulla parte inferiore del mouse.

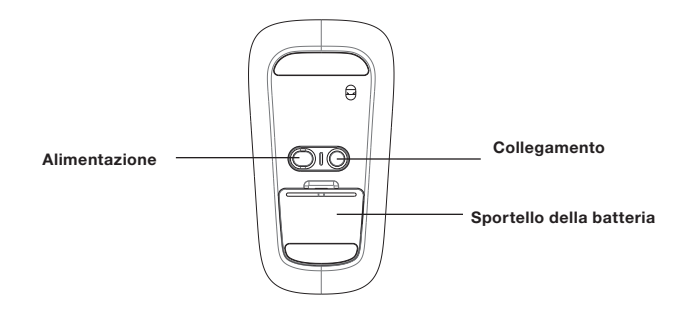

### Per ali utenti Windows:

1. Fare doppio clic sull'icona Bluetooth  $\odot$  situata in basso a destra del desktop nella barra delle applicazioni di Windows. Nella scheda "Devices" (Dispositivi), fare clic su "Add" (Aggiungi).

2. Premere e tenere premuto il pulsante blu "link" (collegamento), situato sulla parte inferiore del mouse, sino a quando il LED blu di collegamento (situato sulla parte superiore del mouse) inizia a lampeggiare. Contemporaneamente, selezionare l'opzione"My device is set up and ready to be found" (il mio dispositivo è impostato e può essere rilevato) e fare clic su "Next" (Avanti).

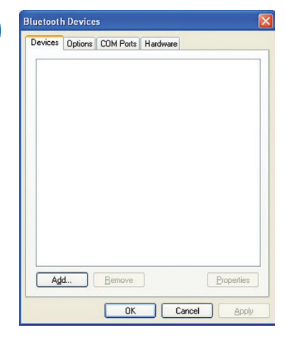

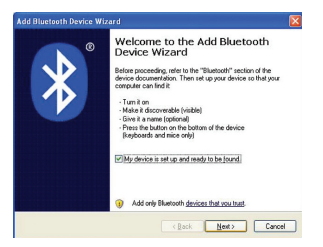

3. Selezionare "Belkin Bluetooth Mouse" sullo schermo, quindi fare clic su "Next" (Avanti).

4. Fare clic su "Don't use Passkey" (Non utilizzare codice di accesso), quindi fare clic su "Next" (Avanti).

5. Fare clic su "Finish" (Fine).

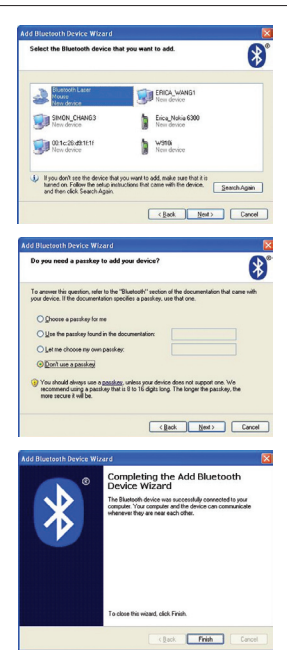

#### Per utenti ®Mac:

1. Fare clic su "System Preferences" (Preferenze del sistema), quindi fare clic su "Bluetooth".

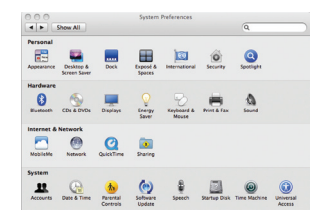

2. Fare clic su "Set Up New Devices" (Imposta nuovo dispositivo).

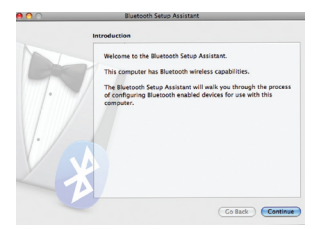

3. Fare clic su "Continue" (Continua).

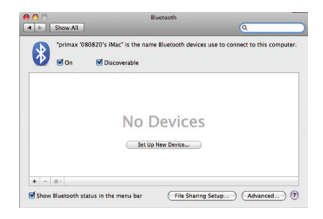

4. Premere e tenere premuto il pulsante blu "link" (collegamento), situato sulla parte inferiore del mouse, sino a quando il LED blu di collegamento (situato sulla parte superiore del mouse) inizia a lampeggiare. Selezionare "Mouse" dall'elenco e fare clic su "Continue" (Continua).

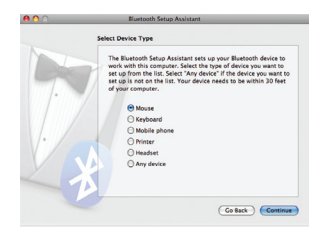

5. Selezionare "Belkin Bluetooth Mouse" sullo schermo, quindi fare clic su "Continue" (Continua).

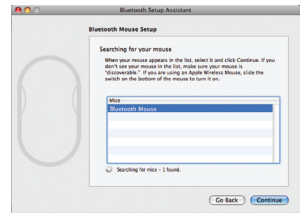

6. Nella schermata "Conclusion" (Conclusione), fare clic su "Quit" (Esci).

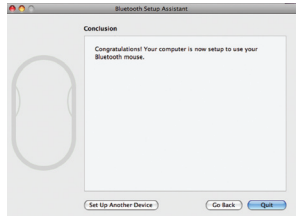

#### EU DECLARATION OF CONFORMITY

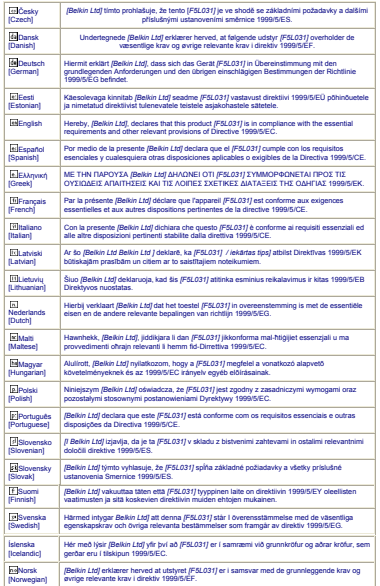

Dichiarazione di sicurezza laser:

Questo dispositivo è conforme allo standard internazionale IEC 60825-1:2007 per i prodotti laser di Classe 1.

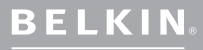

www.belkin.com

Assistenza tecnica Belkin

Europa: www.belkin.com/support

Belkin Ltd. Express Business Park Shipton Way, Rushden NN10 6GL, Regno Unito

Belkin SAS 130 rue de Silly 92100 Boulogne-Billancourt, Francia

Belkin GmbH 80637 Monaco di Baviera

Belkin Iberia C/ Anabel Segura, 10 planta baja, Of. 2 28108, Alcobendas, Madrid **Spagna** 

Belkin Italy & Greece Via Carducci, 7 20123 Milano

Belkin B.V. Boeing Avenue 333 1119 PH Schiphol-Rijk, Paesi Bassi

© 2009 Belkin International, Inc. Tutti i diritti riservati. Tutti i nomi commerciali sono marchi registrati dei rispettivi produttori indicati. Microsoft, Windows e Windows Vista sono marchi commerciali o marchi registrati della Microsoft Corporation negli Stati Uniti e/o in altri Paesi. Mac i marchi commerciali Bluetooth sono di proprietà della Bluetooth SIG, Inc., e sono utilizzati da Belkin International, Inc. su concessione di licenza.

# <span id="page-60-0"></span>**BELKIN.**

#### **CD-Rom**

### Rato confortável Bluetooth®

Guia de instalação rápida

**[English](#page-0-0) [Français](#page-10-0) [Deutsch](#page-20-0) [Nederlands](#page-30-0) [Español](#page-40-0) [Italiano](#page-50-0) Português [Svenska](#page-70-0) [Suomi](#page-80-0) [Dansk](#page-90-0) [Norsk](#page-100-0) [Polski](#page-110-0) [Česky](#page-120-0) [Slovensky](#page-130-0) [Magyar](#page-140-0) [Русский](#page-150-0) Lim[ba Română](#page-160-0) [български](#page-170-0) [Hrvatski](#page-180-0) [Slovenski](#page-190-0) [Türkçe](#page-200-0) [Eλληνικά](#page-210-0)**

Obrigado por ter adquirido o rato confortável Bluetooth da Belkin. Com uma configuração simples em 3 minutos, este rato Bluetooth sem fios entra em comunicação directa com o seu portátil equipado com a tecnologia Bluetooth sem necessidade de um dongle.

### Requisitos do sistema

#### Sistemas operativos:

- Mac OS<sup>®</sup> X v10.47 ou superior
- • Microsoft Windows® 2000 or Microsoft Windows® XP
- • Microsoft Windows® Vista

#### Hardware:

• Portátil equipado com tecnologia Bluetooth

Nota: Se usar o sistema operativo Windows XP, 2000 ou Vista, execute o CD de instalação incluído para activar a função de deslocamento horizontal do rato.

### Começar a usar

#### Ligar o rato:

- 1. Coloque as duas pilhas AA no compartimento localizado na parte de baixo do rato.
- 2. Ligue o rato premindo o botão cinzento para ligar/desligar localizado na parte de baixo do rato.

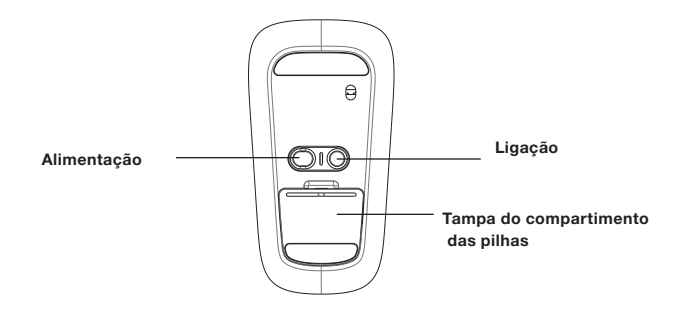

### Para utilizadores de Windows:

1. Faça duplo clique sobre o ícone de Bluetooth  $\ddot{\mathbf{s}}$  localizado no canto inferior direito do seu desktop, na barra de tarefas do Windows. No separador "Dispositivos", clique em "Adicionar".

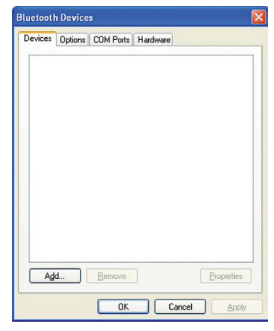

2. Mantenha premido o botão "de ligação" azul localizado na parte de baixo do rato até que o LED de ligação azul na parte de cima do mesmo comece a piscar. Em simultâneo, seleccione "O dispositivo está configurado e pronto a ser encontrado", e clique em "Seguinte".

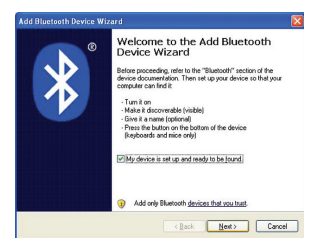

3. Seleccione "Rato Bluetooth Belkin" no ecrã e depois clique em "Seguinte".

4. Seleccione "Não utilizar chave" e clique em "Seguinte".

5. Clique em "Concluir".

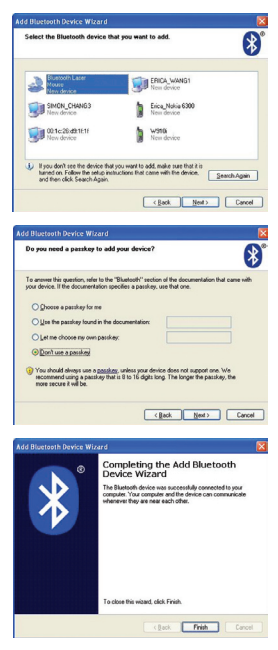

#### Para utilizadores Mac®:

1. Clique em "Preferências do sistema" e depois em "Bluetooth".

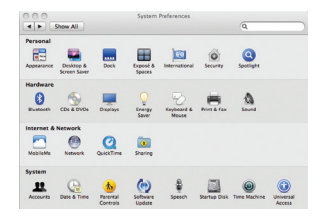

Co Back Continue

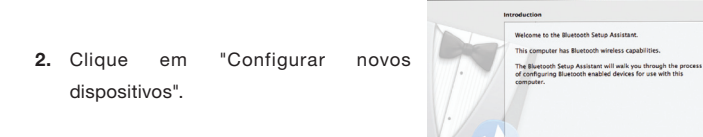

3. Clique em "Continuar".

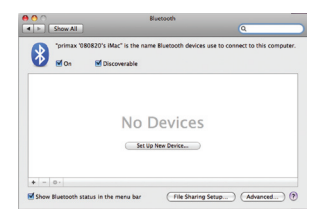

4. Mantenha premido o botão "de ligação" azul localizado na parte de baixo do rato até que o LED de ligação azul na parte de cima do mesmo comece a piscar. Seleccione "Rato" da lista de dispositivos e clique em "Continuar".

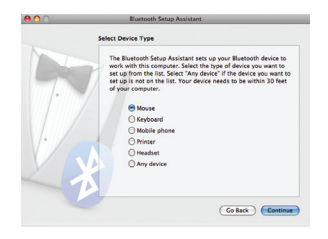

5. Seleccione "Rato Bluetooth Belkin" no ecrã e depois clique em "Continuar".

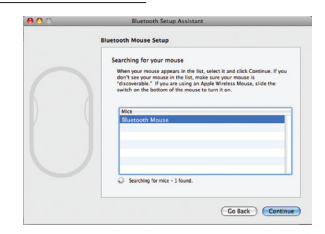

6. No ecrã de "Conclusão", clique em "Sair".

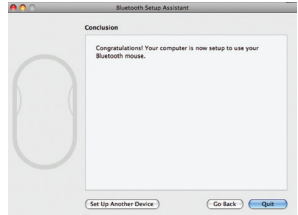

#### EU DECLARATION OF CONFORMITY

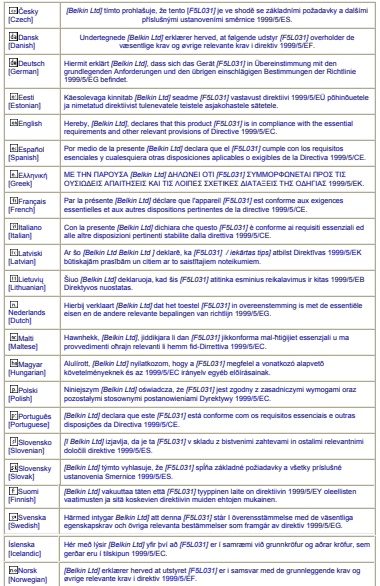

Declaração de segurança laser:

Este dispositivo está de acordo com a norma internacional CEI 60825-1:2007 para produtos laser de Classe 1.

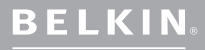

www.belkin.com

Apoio técnico da Belkin Europa: www.belkin.com/support

Belkin Ltd. Express Business Park Shipton Way, Rushden NN10 6GL, Reino Unido

Belkin SAS 130 rue de Silly Billancourt, França

Belkin GmbH 80637 Munique

Belkin Iberia C/ Anabel Segura, 10 planta baja, Of. 2 28108, Alcobendas, Madrid Espanha

Belkin Itália e Grécia Via Carducci, 7 Milão 20123

Belkin B.V. Boeing Avenue 333 1119 PH Schiphol-Rijk,

© 2009 Belkin International, Inc. Todos os direitos reservados. Todos os nomes de marcas são marcas registadas dos respectivos fabricantes enunciados no texto. Microsoft, Windows e Windows Vista são marcas comerciais ou marcas comerciais registadas da Microsoft Corporation nos Estados Unidos e/ou noutros países. Mac e Mac OS são marcas comerciais da Apple Inc., registadas nos Estados Unidos e noutros países. O nome Bluetooth e as marcas Bluetooth são propriedade da Bluetooth SIG, Inc., sendo utilizados pela Belkin International, Inc., sob licença.

# <span id="page-70-0"></span>**BELKIN.**

#### **CD-Rom**

**[English](#page-0-0) [Français](#page-10-0) [Deutsch](#page-20-0) [Nederlands](#page-30-0) [Español](#page-40-0) [Italiano](#page-50-0) [Português](#page-60-0) Svenska [Suomi](#page-80-0) [Dansk](#page-90-0) [Norsk](#page-100-0) [Polski](#page-110-0) [Česky](#page-120-0) [Slovensky](#page-130-0) [Magyar](#page-140-0) [Русский](#page-150-0) Lim[ba Română](#page-160-0) [български](#page-170-0) [Hrvatski](#page-180-0) [Slovenski](#page-190-0) [Türkçe](#page-200-0) [Eλληνικά](#page-210-0)**

--

### Bluetooth ® -mus

Snabbinstallationsguide

## Inledning

Tack för att du har köpt Belkins bekväma Bluetooth-mus. Efter en enkel installation på bara några minuter kommunicerar den trådlösa Bluetooth-musen direkt med din Bluetooth-aktiverade bärbara dator utan en fysisk kontakt.

### **Systemkrav**

#### Operativsystem:

- Mac OS® X v10.47 eller senare
- • Microsoft Windows® 2000 or Microsoft Windows® XP
- • Microsoft Windows® Vista

#### Maskinvara:

• Bärbar dator med stöd för Bluetooth-teknik

Obs! Om du har Windows XP, 2000 eller Vista som operativsystem kan du aktivera musens funktion för vågrätt rullning genom att köra den medföljande installationsskivan.
## Komma igång

#### Sätta på musen:

- 1. Sätt två AA-batterier i facket på musens undersida.
- 2. Sätt på musen genom att trycka på den grå på/av-knappen på musens undersida.

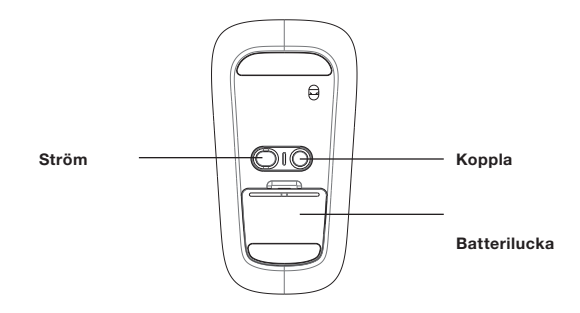

#### Om du använder Windows:

1. Dubbelklicka på Bluetooth-ikonen aktivitetsfältet längst ned till höger på skrivbordet. På fliken "Enheter" klickar du på "Lägg till".

2. Håll ned den blå "koppla"-knappen på musens undersida tills den blå anslutningslampan på musens ovansida börjar blinka. Välj samtidigt "Enheten har förberetts och kan nu upptäckas" och klicka på "Nästa".

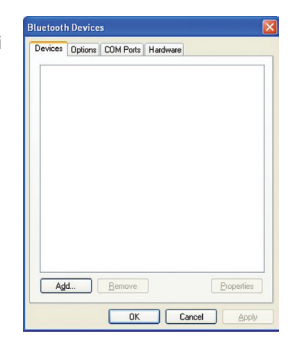

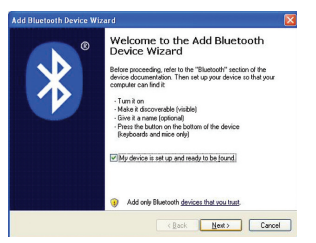

3. Välj "Belkin Bluetooth Mouse" (Belkin Bluetooth-mus) på skärmen och klicka på "Nästa".

4. Klicka på "Använd inte någon nyckel" och klicka på "Nästa".

5. Klicka på "Slutför".

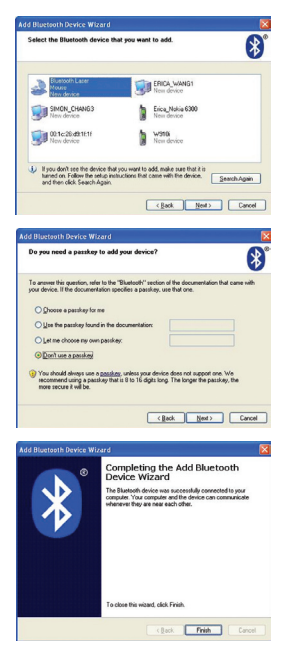

#### Om du använder Mac®:

1. Klicka på "Systeminställningar" och sedan på "Bluetooth".

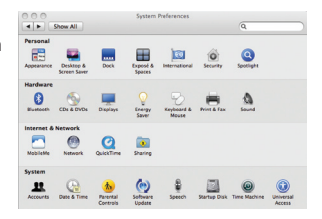

2. Klicka på "Ställ in ny enhet".

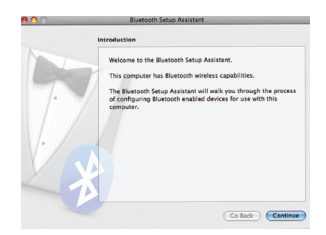

3. Klicka på "Fortsätt".

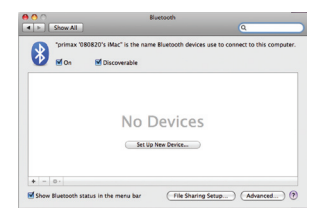

4. Håll ned den blå "koppla"-knappen på musens undersida tills den blå anslutningslampan på musens ovansida börjar blinka. Välj "Mus" i enhetslistan och klicka på "Fortsätt".

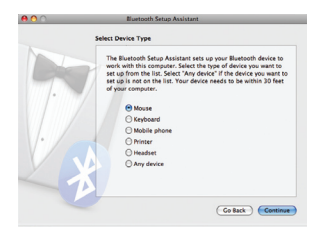

5. Välj "Belkin Bluetooth Mouse" (Belkin Bluetooth-mus) på skärmen och klicka på "Fortsätt".

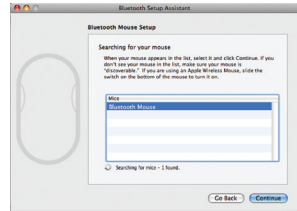

6. Klicka på "Avsluta" på avslutningsskärmen.

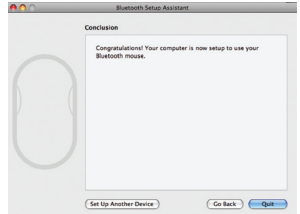

#### EU DECLARATION OF CONFORMITY

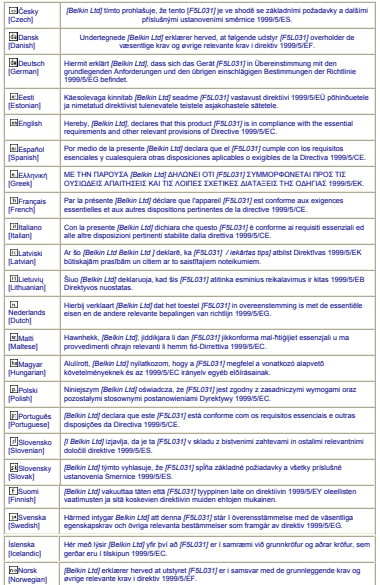

#### Deklaration om lasersäkerhet:

Denna enhet uppfyller kraven i den internationella standarden IEC 60825-1:2007 för en laserprodukt i klass 1.

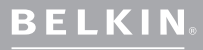

www.belkin.com

Belkins tekniska support

Europa: www.belkin.com/support

Belkin Ltd. Express Business Park Shipton Way, Rushden NN10 6GL, Storbritannien

Belkin SAS 130 rue de Silly 92100 Boulogne-Billancourt, Frankrike

Belkin GmbH 80637 München

Belkin Iberia C/ Anabel Segura, 10 planta baja, Of. 2 28108, Alcobendas, Madrid **Spanien** 

Via Carducci, 7 Milano 20123

Belkin B.V. Boeing Avenue 333 1119 PH Schiphol-Rijk, Nederländerna

© 2009 Belkin International, Inc. Med ensamrätt. Alla varunamn är registrerade varumärken som tillhör respektive tillverkare. Microsoft, Windows och Windows Vista är antingen varumärken Mac och Mac OS är varumärken som tillhör Apple Inc., registrerade i USA och andra länder.<br>Namnet *Bluetooth o*ch *Bluetooth-v*arumärkena tillhör *Bluetooth* SIG, Inc., och används av Belkin International, Inc., under licens.

# <span id="page-80-0"></span>**BELKIN.**

#### **CD-Rom**

**[English](#page-0-0) [Français](#page-10-0) [Deutsch](#page-20-0) [Nederlands](#page-30-0) [Español](#page-40-0) [Italiano](#page-50-0) [Português](#page-60-0) [Svenska](#page-70-0) Suomi [Dansk](#page-90-0) [Norsk](#page-100-0) [Polski](#page-110-0) [Česky](#page-120-0) [Slovensky](#page-130-0) [Magyar](#page-140-0) [Русский](#page-150-0) Lim[ba Română](#page-160-0) [български](#page-170-0) [Hrvatski](#page-180-0) [Slovenski](#page-190-0) [Türkçe](#page-200-0) [Eλληνικά](#page-210-0)**

**DOM:** 

### Bluetooth ® hiiri

Pika-asennusopas

### Johdanto

Kiitos Belkinin käyttömukavan Bluetooth-hiiren hankinnasta. Yksinkertaisen kolmen minuutin asennuksen jälkeen tämä langaton Bluetooth-hiiri luo suoran, ilman käyttöavainta toimivan yhteyden kannettavaan tietokoneeseen, joka hyödyntääBluetooth-teknologiaa.

### Järjestelmävaatimukset

#### Käyttöjärjestelmät:

- Mac OS<sup>®</sup> X v10.47 tai uudempi
- • Microsoft Windows® 2000 or Microsoft Windows® XP
- • Microsoft Windows® Vista

#### Laitteisto:

• Kannettava tietokone, joka hyödyntää Bluetooth-teknologiaa

Huomautus: Jos tietokoneen käyttöjärjestelmä on Windows XP, 2000 tai Vista, ota hiiren vaakasuuntainen vieritystoiminto käyttöön suorittamalla oheinen asennus-CD..

### Aloitusopas

#### Hiiren käyttöönotto:

- 1. Laita kaksi AA-paristoa hiiren pohjassa olevaan paristokoteloon.
- 2. Kytke virta hiireen painamalla hiiren pohjassa olevaa virtapainiketta.

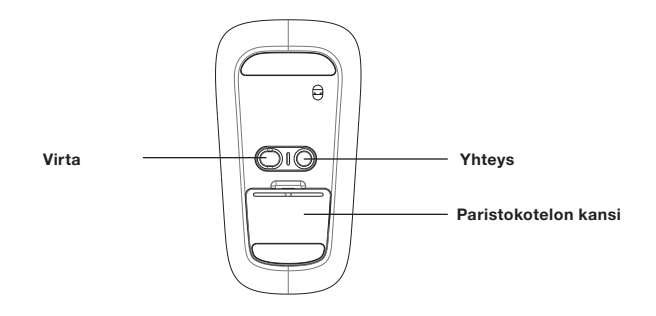

#### Windowsin käyttäjille:

1. Kaksoisnapsauta Bluetooth-kuvaketta<br>Windowsin tehtäväpalkissa työpöydän oikeassa alalaidassa. Valitse "Laitteet" välilehdeltä "Lisää".

## $\mathbf{R}$

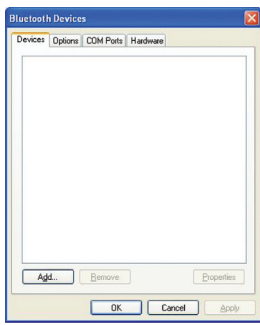

2. Pidä alhaalla hiiren pohjassa sijaitsevaa sinistä yhteyspainiketta, kunnes hiiren yläpinnan sininen yhteyden merkkivalo alkaa vilkkua. Valitse samanaikaisesti "Laite on asennettu ja valmis löydettäväksi" ja napsauta "Seuraava".

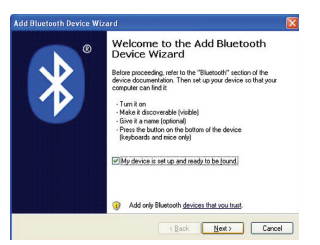

3. Valitse "Belkinin Bluetooth-hiiri" näytöstä ja napsauta "Seuraava".

4. Napsauta "Älä käytä avainta", ja valitse "Seuraava".

5. Napsauta "Valmis".

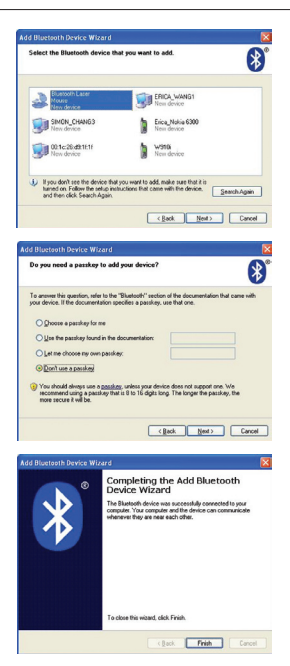

#### Mac®-järjestelmän käyttäjille:

1. Valitse System Preferences (järjestelmäasetukset) ja "Bluetooth".

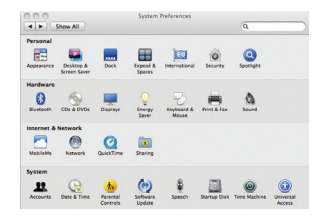

2. Valitse "Set Up New Devices" (asenna uusia laitteita).

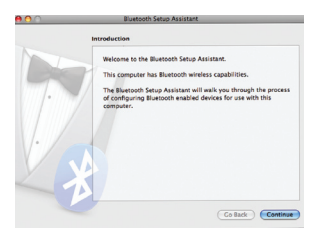

3. Valitse "Continue" (jatka).

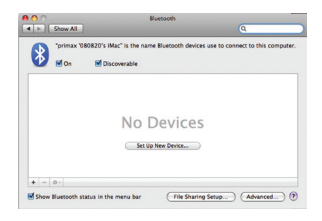

4. Pidä alhaalla hiiren pohjassa sijaitsevaa sinistä yhteyspainiketta, kunnes hiiren yläpinnan sininen yhteyden merkkivalo alkaa vilkkua. Valitse "Mouse" (hiiri) laiteluettelosta ia valitse "Continue" (jatka).

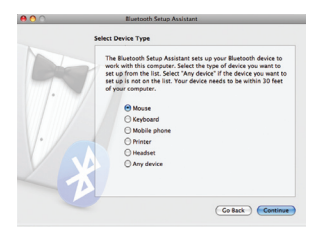

5. Valitse "Belkin Bluetooth Mouse" (Belkinin Bluetooth-hiiri) näytöstä ja valitse "Continue" (seuraava).

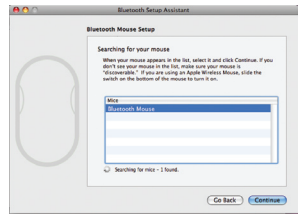

6. Valitse "Conclusion" (lopetus) -näytössä "Quit" (lopeta).

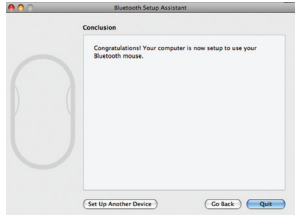

#### EU DECLARATION OF CONFORMITY

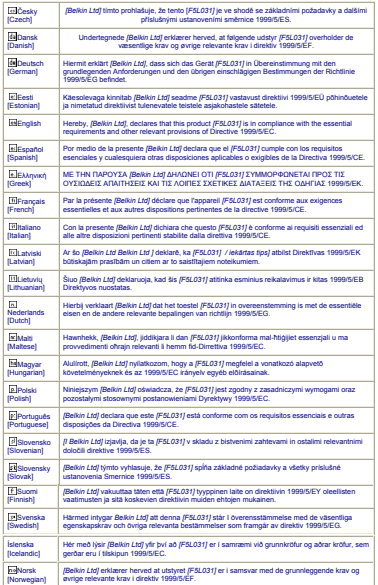

#### Laserin turvallisuuslausunto:

Tämä laite noudattaa luokan 1 laser-tuotteiden kansainvälistä standardia IEC 60825-1:2007.

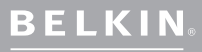

www.belkin.com

Belkinin tekninen tuki

Eurooppa: www.belkin.com/support

Belkin, Ltd. Express Business Park Shipton Way, Rushden NN10 6GL, Iso-Britannia

Belkin SAS 130 rue de Silly 92100 Boulogne-

Belkin GmbH 80637 Munich

Belkin Iberia C/ Anabel Segura, 10 planta baja, Of. 2 28108, Alcobendas, Madrid

Via Carducci, 7 Milano 20123

Belkin B.V. Boeing Avenue 333 1119 PH Schiphol-Rijk,

© 2009 Belkin International, Inc. Kaikki oikeudet pidätetään. Kaikki tuotenimet ovat luettelossa nimettyjen valmistajiensa rekisteröityjä tavaramerkkejä. Microsoft, Windows ja Windows Vista ovat tavaramerkkejä tai Microsoft Corporationin Yhdysvalloissa ja/tai muissa maissa rekisteröimiä tavaramerkkejä. Mac ja Mac OS ovat Apple Inc.:n USA:ssa ja muissa maissa rekisteröityjä<br>tavaramerkkejä. *Bluetooth-*nimen ja *Bluetooth-*tavaramerkit omistaa *Bluetooth S*IG, Inc. Belkin International, Inc. käyttää niitä lisenssin nojalla.

# <span id="page-90-0"></span>**BELKIN.**

#### **CD-Rom**

**[English](#page-0-0) [Français](#page-10-0) [Deutsch](#page-20-0) [Nederlands](#page-30-0) [Español](#page-40-0) [Italiano](#page-50-0) [Português](#page-60-0) [Svenska](#page-70-0) [Suomi](#page-80-0) Dansk [Norsk](#page-100-0) [Polski](#page-110-0) [Česky](#page-120-0) [Slovensky](#page-130-0) [Magyar](#page-140-0) [Русский](#page-150-0) Lim[ba Română](#page-160-0) [български](#page-170-0) [Hrvatski](#page-180-0) [Slovenski](#page-190-0) [Türkçe](#page-200-0) [Eλληνικά](#page-210-0)**

--

### Bluetooth ® komfort mus

Guide til hurtig installation

## Indledning

Tak fordi du købte Bluetooth komfort musen fra Belkin. Med en enkel 3 minutters installation vil denne trådløse Bluetooth mus uden en dongle kommunikere direkte med din bærbare computer, som er aktiveret medBluetooth-teknologi.

### **Systemkrav**

#### Operativsystemer:

- Mac OS® X v10.47 eller nyere
- • Microsoft Windows® 2000 or Microsoft Windows® XP
- • Microsoft Windows® Vista

#### Hardware:

• Bærbar computer, som er aktiveret med Bluetooth-teknologi

Bemærk: Hvis du har et Windows XP-, 2000- eller Vista-operativsystem, skal du køre den vedlagte installations-cd for at aktivere den vandrette rullefunktion på musen.

## Kom godt i gang

#### Sådan tænder du for musen:

- 1. Sæt to AA-batterier i rummet i bunden af musen.
- 2. Tænd for musen ved at trykke på den grå til/fra-knap i bunden af musen.

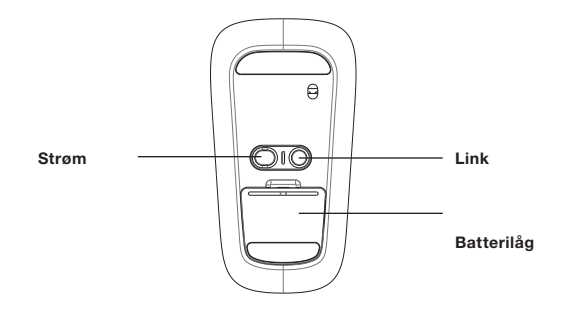

#### For Windows-brugere:

1. Dobbeltklik på ikonet Bluetooth **till bluet anden på** som kan findes i højre side forneden på skrivebordet på Windows proceslinjen. På fanen "Enheder" skal du klikke på "Tilføj".

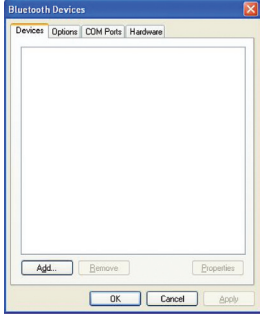

2. Tryk på og hold den blå "link"-knap i bunden af musen, til den blå lysdiode oven på musen begynder at blinke. Samtidig vælger du "Min enhed er installeret og er klar til at blive tilføjet" og klikker på "Næste".

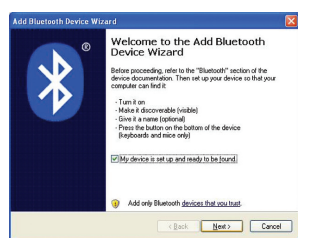

3. Vælg "Belkin Bluetooth Mouse" på skærmen og klik derefter på "Næste".

4. Klik på "Brug ikke en adgangsnøgle" og klik på "Næste".

5. Klik på "Udfør".

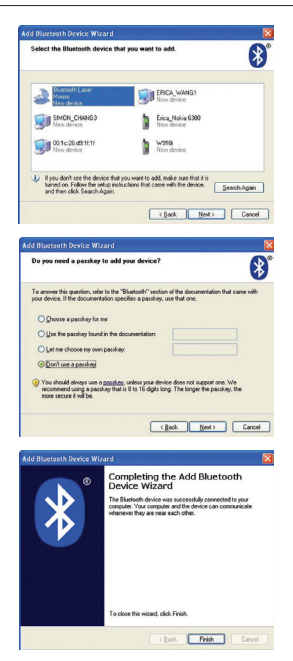

#### For Mac®-brugere:

1. Klik på "Systemindstillinger" og klik derefter på "Bluetooth".

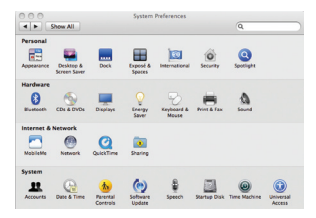

2. Klik på "Installer nye enheder".

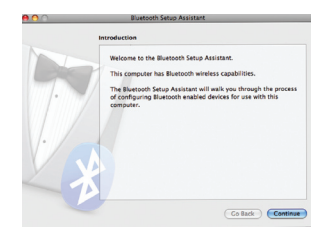

3. Klik på "Fortsæt".

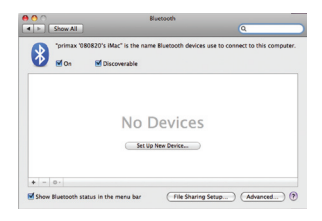

4. Tryk på og hold den blå "link" knap i bunden af musen, til den blå lysdiode oven på musen begynder at blinke. Vælg "Mus" fra listen med enheder og klik på "Fortsæt".

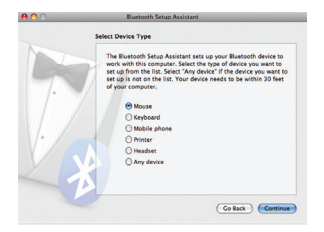

5. Vælg "Belkin Bluetooth Mouse" på skærmen og klik derefter på "Fortsæt".

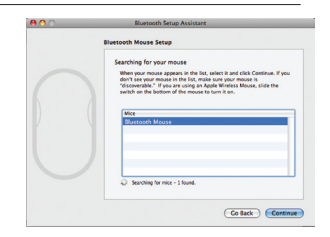

6. På skærmen "Afslutning" klikker du på "Slut".

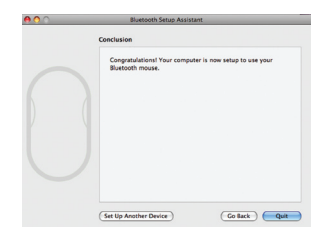

#### EU DECLARATION OF CONFORMITY

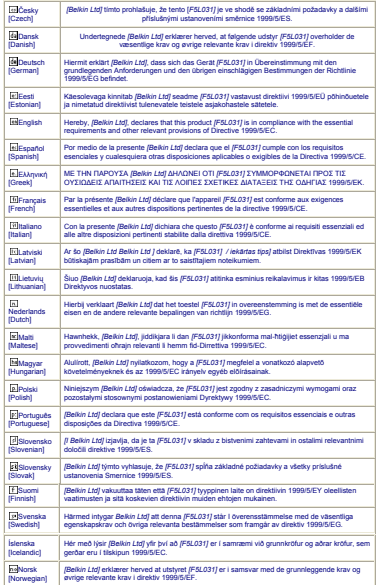

#### Erklæring om lasersikkerhed:

Denne enhed er i overensstemmelse med International standard IEC 60825-1:2007 for et Klasse1 laserprodukt.

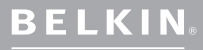

www.belkin.com

Belkin teknisk support

Europa: www.belkin.com/support

Belkin, Ltd. Express Business Park Shipton Way, Rushden NN10 6GL, England

Belkin SAS 130 rue de Silly 92100 Boulogne-Billancourt, Frankrig

Belkin GmbH 80637 München

Belkin Iberia C/ Anabel Segura, 10 planta baja, Of. 2 28108, Alcobendas, Madrid Spanien

Via Carducci, 7 Milan 20123

Belkin B.V. Boeing Avenue 333 1119 PH Schiphol-Rijk,

© 2009 Belkin International, Inc. Alle rettigheder forbeholdes. Alle varemærker er registrerede varemærker tilhørende de respektive producenter. Microsoft, Windows og Windows Vista er enten<br>varemærker eller registrerede varemærker, som tilhører Microsoft Corporation i USA og/eller<br>andre lande. Mac-logoet og Mac OS er i USA og andre lande. Navnet Bluetooth og varemærkerne Bluetooth er ejet af Bluetooth SIG, Inc., og anvendes af Belkin Corporation under licens.

# <span id="page-100-0"></span>**BELKIN.**

#### **CD-Rom**

**[English](#page-0-0) [Français](#page-10-0) [Deutsch](#page-20-0) [Nederlands](#page-30-0) [Español](#page-40-0) [Italiano](#page-50-0) [Português](#page-60-0) [Svenska](#page-70-0) [Suomi](#page-80-0) [Dansk](#page-90-0) Norsk [Polski](#page-110-0) [Česky](#page-120-0) [Slovensky](#page-130-0) [Magyar](#page-140-0) [Русский](#page-150-0) Lim[ba Română](#page-160-0) [български](#page-170-0) [Hrvatski](#page-180-0) [Slovenski](#page-190-0) [Türkçe](#page-200-0) [Eλληνικά](#page-210-0)**

--

### Bluetooth ® komfortmus

Hurtiginstallasjonsveiledning

### Innledning

Takk for at du kjøpte en Bluetooth komfortmus fra Belkin. Etter en enkel 3-minutters installasjon, kan denne trådløse Bluetooth-musen kommunisere direkte med en bærbar datamaskin som er utstyrt med Bluetooth-teknologi uten dongel.

### **Systemkrav**

#### Operativsystemer:

- Mac OS® X v10.47 eller nyere
- • Microsoft Windows® 2000 or Microsoft Windows® XP
- • Microsoft Windows® Vista

#### Maskinvare:

• Bærbar datamaskin med Bluetooth-teknologi

Merk: Hvis du har ett av operativsystemene Windows XP, 2000, eller Vista, kan du kjøre medfølgende installasjons-CD for å aktivere den horisontale rullefunksjonen på musen.

## Komme i gang

#### Slå på musen:

- 1. Plasser de to AA-batteriene i batteriholderen på undersiden av musen.
- 2. Slå på musen ved å trykke på den grå av/på-knappen på undersiden av musen.

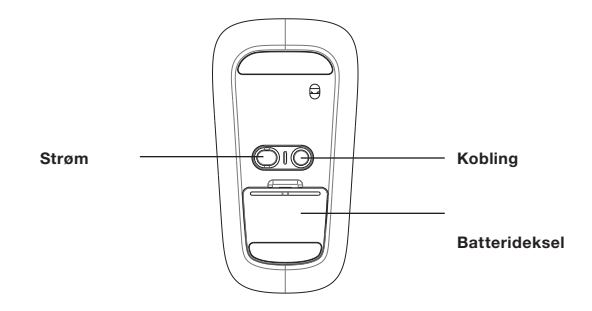

#### For Windows-brukere:

1. Dobbeltklikk på Bluetooth-ikonet  $\bigotimes$  i Windows-oppgavefeltet nederst på høyre side av skrivebordet på maskinen. Under fanen "Devices" (enheter), klikker du "Add" (legg til).

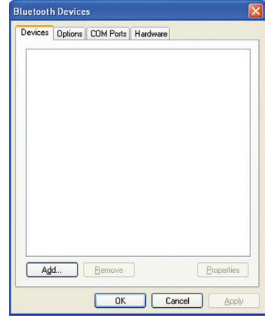

2. Trykk og hold på den blå "lenke" knappen på undersiden av musen til den blå indikatorlampen på oppsiden av musen begynner å blinke. Samtidig velger du "My device is set up and ready to be found" (enheten er installert og klar til å bli funnet) og klikker "Next" (neste).

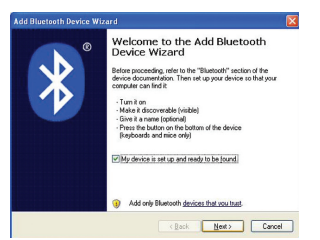

3. Velg "Belkin Bluetooth Mouse" i skjermbildet, og klikk deretter "Next".

4. Klikk "Don't use Passkey" (bruk ikke passordnøkkel), og deretter "Next".

5. Klikk "Finish" (fullfør).

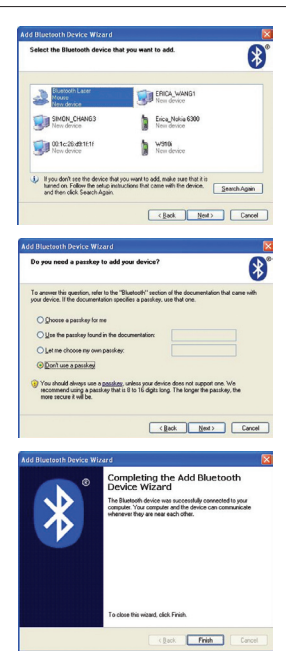

#### For Mac®-brukere:

1. Klikk"SystemPreferences"(systemvalg), og deretter "Bluetooth".

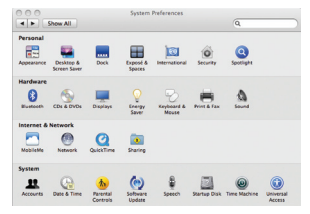

2. Klikk "Set Up New Devices" (installer nye enheter).

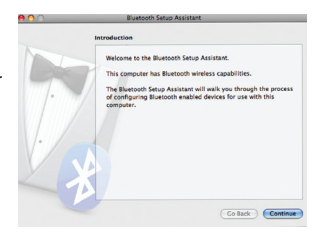

3. Klikk "Continue" (fortsett).

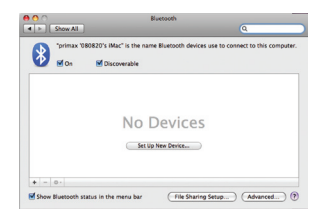

4. Trykk og hold på den blå "lenke" knappen på undersiden av musen til den blå indikatorlampen på oppsiden av musen begynner å blinke. Velg "Mouse" (mus) på enhetslisten og klikk "Continue" (fortsett).

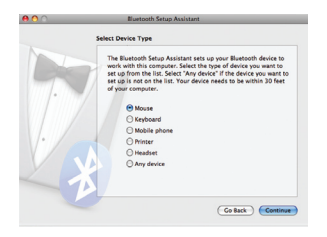

5. Velg "Belkin Bluetooth Mouse" i skjermbildet, og klikk deretter "Continue".

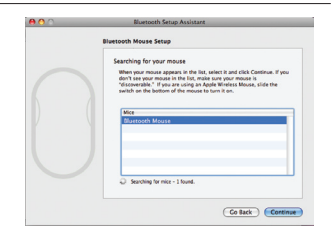

6. Klikk "Quit" (avslutt) i "Conclusion" skjermbildet.

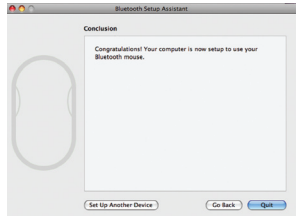
#### EU DECLARATION OF CONFORMITY

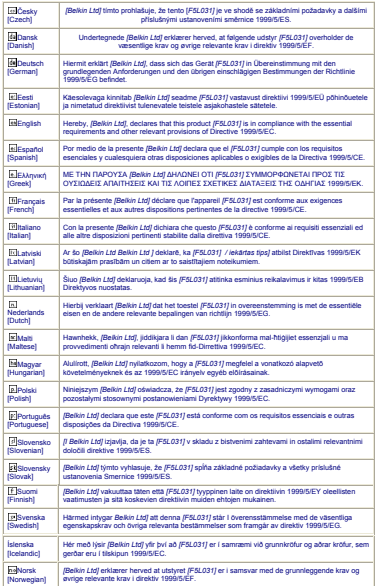

## Lasersikkerhetserklæring:

Enheten er laget i samsvar med den internasjonale standarden IEC 60825-1:2007 for et klasse 1 laserprodukt.

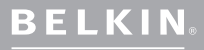

www.belkin.com

Belkins tekniske support

Europa: www.belkin.com/support

Belkin, Ltd. Express Business Park Shipton Way, Rushden NN10 6GL, Storbritannia

Belkin SAS 130 rue de Silly 92100 Boulogne-Billancourt, Frankrike

Belkin GmbH 80637 Munchen

Belkin Iberia C/ Anabel Segura, 10 planta baja, Of. 2 28108, Alcobendas, Madrid Spania

Belkin Italia og Hellas Via Carducci, 7 Milano 20123

Belkin B.V. Boeing Avenue 333 1119 PH Schiphol-Rijk, Nederland

respektive produsentene som er oppført. Microsoft, Windows, og Windows Vista er varemerker eller registrerte varemerker for Microsoft Corporation i USA og/eller andre land. Mac og Mac OS er varemerker for Apple Inc., og er registrerte i USA og andre land*. Bluetooth-*navnet og *Bluetooth-*<br>varemerkene tilhører *Bluetooth* SIG, Inc., og brukes av Belkin International, Inc., under lisens.

# <span id="page-110-0"></span>**BELKIN.**

### **CD-Rom**

**[English](#page-0-0) [Français](#page-10-0) [Deutsch](#page-20-0) [Nederlands](#page-30-0) [Español](#page-40-0) [Italiano](#page-50-0) [Português](#page-60-0) [Svenska](#page-70-0) [Suomi](#page-80-0) [Dansk](#page-90-0) [Norsk](#page-100-0)**

**[Česky](#page-120-0)**

**[Slovensky](#page-130-0) [Magyar](#page-140-0) [Русский](#page-150-0) Lim[ba Română](#page-160-0) [български](#page-170-0) [Hrvatski](#page-180-0) [Slovenski](#page-190-0) [Türkçe](#page-200-0) [Eλληνικά](#page-210-0)**

## Bluetooth® Comfort

Skrócony przewodnik instalacji

## Wprowadzenie

Dziękujemy za zakup myszy Belkin Bluetooth Comfort. Przygotowanie urządzenia do pracy powinno zająć zaledwie kilka minut — potem mysz Bluetooth Mouse będzie komunikowała się z laptopem wyposażonym w interfejs Bluetooth bez pośrednictwa dodatkowych adapterów.

## Wymagania systemowe

### Systemy operacyjne:

- Mac OS<sup>®</sup> X v10.47 lub nowszy
- • Microsoft Windows® 2000 or Microsoft Windows® XP
- • Microsoft Windows® Vista

### Sprzęt:

• Laptop z interfeisem Bluetooth

Uwaga: Aby włączyć funkcję przewijania poziomego w systemach operacyjnych Windows XP, 2000 i Vista, należy zainstalować oprogramowanie z dołączonej płyty CD.

### Włączanie myszy:

- 1. W zasobniku na spodzie myszy umieść dwie baterie AA.
- 2. Włącz mysz szarym przyciskiem ON/OFF znajdującym się na jej spodzie.

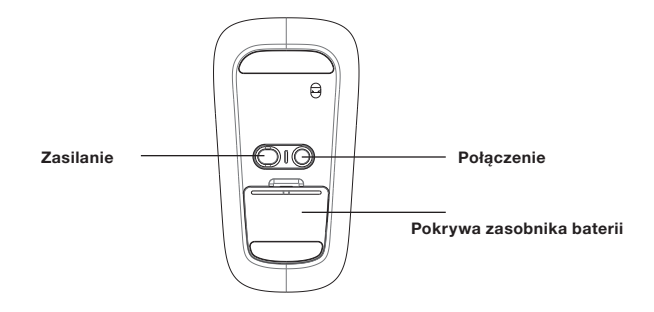

### Użytkownicy systemów Windows:

1. Dwukrotnie kliknij ikonę Bluetooth prawym dolnym rogu biurka, w pasku zadań Windows. Na karcie Urządzenia kliknij przycisk Dodaj.

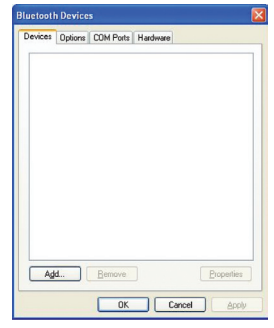

2. Naciśnij przycisk Link (Połączenie) na spodzie myszy i przytrzymaj tak długo, aż niebieska kontrolka na górze myszy zacznie migać. Jednocześnie wybierz opcję "Moje urządzenie jest skonfigurowane i gotowe do odnalezienia", a następnie kliknij przycisk Dalej.

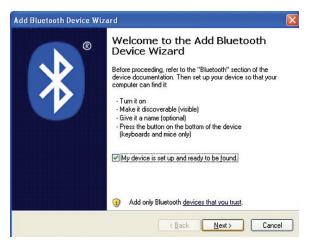

3. Na ekranie wybierz opcję "Belkin Bluetooth Mouse" i kliknij przycisk Dalej.

4. Kliknij opcje "Nie używaj hasła", a następnie przycisk Dalej.

5. Kliknij przycisk Zakończ.

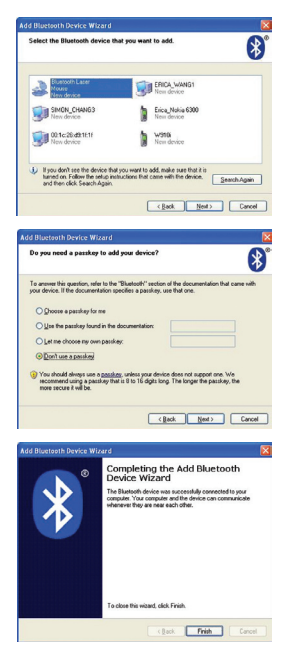

### Użytkownicy systemów Mac®:

1. Kliknij Preferencje systemowe, a następnie Bluetooth.

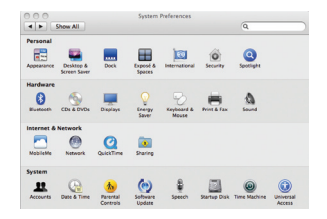

2. Kliknij polecenie Skonfiguruj nowe urządzenie.

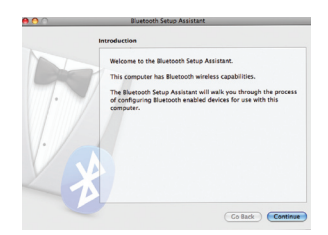

3. Kliknij przycisk Kontynuuj.

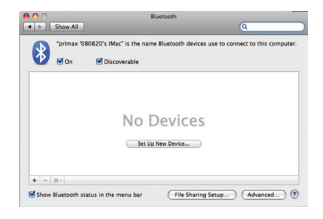

4. Naciśnii przycisk Link (Połączenie) na spodzie myszy i przytrzymaj tak długo, aż niebieska kontrolka na górze myszy zacznie migać. Z listy urządzeń wybierz pozycję Mysz, a następnie kliknij przycisk Kontynuuj.

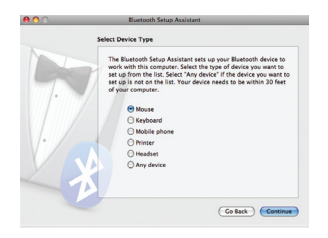

5. Na ekranie wybierz opcję "Belkin Bluetooth Mouse", a następnie kliknij polecenie Kontynuuj.

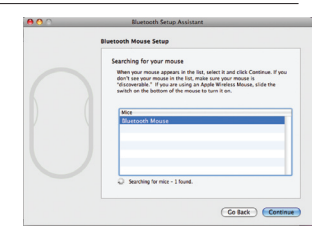

6. Na ekranie Podsumowanie kliknij polecenie Zakończ.

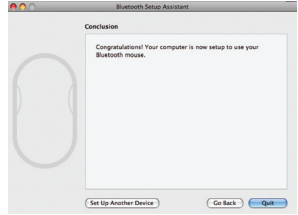

#### EU DECLARATION OF CONFORMITY

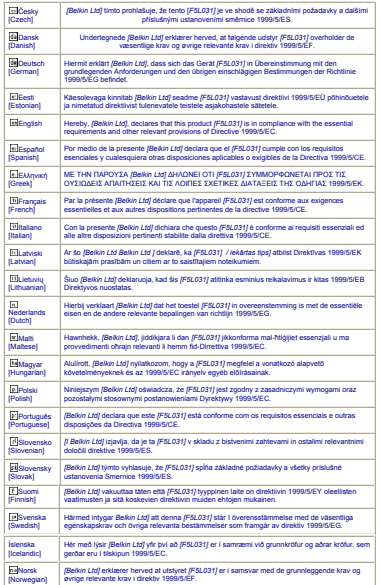

Nota dot. bezpieczeństwa urządzenia laserowego:

To urządzenie jest zgodne z międzynarodowym standardem IEC 60825-1:2007 opisującym produkt laserowy klasy 1 (Class 1).

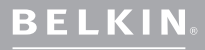

www.belkin.com

Pomoc techniczna firmy Belkin

Europa: www.belkin.com/support

Belkin Ltd. Express Business Park Shipton Way, Rushden NN10 6GL, Wielka Brytania

Belkin SAS 130 rue de Silly 92100 Boulogne-Billancourt, Francja

Belkin GmbH 80637 Monachium

Belkin Iberia C/ Anabel Segura, 10 planta baja,  $Of. 2$ 28108, Alcobendas, Madryt

Via Carducci, 7 Milano 20123 Włochy

Belkin B.V. Boeing Avenue 333 1119 PH Schiphol-Rijk,

© 2009 Belkin International Inc. Wszelkie prawa zastrzeżone. Wszystkie nazwy handlowe są zastrzeżonymi znakami towarowymi odpowiednich producentów. Microsoft, Windows oraz Corporation w Stanach Zjednoczonych i/lub innych krajach. Mac i Mac OS są znakami towarowymi firmy Apple Inc., zastrzeżonymi w Stanach Zjednoczonych i innych krajach. Nazwa Bluetooth oraz znaki towarowe Bluetooth są własnością podmiotu Bluetooth SIG Inc. i zostały wykorzystane przez firmę Belkin International Inc. zgodnie z udzielonym zezwoleniem.

# <span id="page-120-0"></span>**BELKIN.**

### **CD-Rom**

**[English](#page-0-0) [Français](#page-10-0) [Deutsch](#page-20-0) [Nederlands](#page-30-0) [Español](#page-40-0) [Italiano](#page-50-0) [Português](#page-60-0) [Svenska](#page-70-0) [Suomi](#page-80-0) [Dansk](#page-90-0) [Norsk](#page-100-0) [Polski](#page-110-0) Česky [Slovensky](#page-130-0) [Magyar](#page-140-0) [Русский](#page-150-0) Lim[ba Română](#page-160-0) [български](#page-170-0) [Hrvatski](#page-180-0) [Slovenski](#page-190-0) [Türkçe](#page-200-0) [Eλληνικά](#page-210-0)**

--

## Bluetooth ® Comfort Mouse

Stručný průvodce instalací

# Úvod

Děkujeme, že jste si zakoupili pohodlnou myš s technologií Bluetooth. Tříminutová instalace umožní této bezdrátové myši s technologií Bluetooth komunikovat přímo s notebookem vybaveným technologií Bluetooth, aniž by bylo potřeba používat další zařízení.

## Požadavky na systém

## Operační systémy:

- Mac OS® X 10.47 nebo novější
- Microsoft Windows<sup>®</sup> 2000 or Microsoft Windows<sup>®</sup> XP
- Microsoft Windows<sup>®</sup> Vista

### Hardware:

• Notebook vybavený technologií Bluetooth

Poznámka: Pokud máte operační systém Windows XP, 2000 nebo Vista, spusťte přiložený instalační disk CD, abyste aktivovali funkci horizontálního posouvání myší.

## Základní pokyny

## Zapnutí myši:

- 1. Do přihrádky ve spodní části myši vložte dvě baterie typu AA.
- 2. Zapněte myš stisknutím šedého vypínače na spodní straně myši.

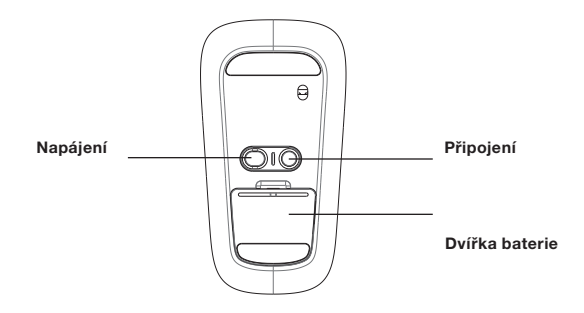

## Uživatelé systému Windows:

1. Poklepejte na ikonu Bluetooth  $\ddot{\bullet}$  v pravé spodní části plochy na hlavním panelu systému Windows. Na kartě "Zařízení" klepněte na tlačítko "Přidat".

2. Stiskněte a podržte modré tlačítko "Připojení" na spodní straně mvši. dokud modrá dioda připojení na vrchní straně myši nezačne blikat. Současně zaškrtněte možnost "Zařízení je nastaveno a připraveno k rozpoznání" a klepněte na tlačítko "Další".

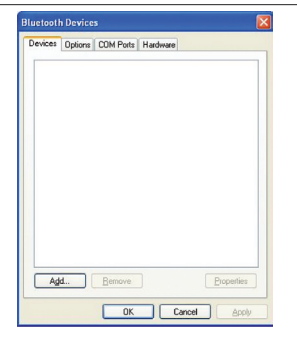

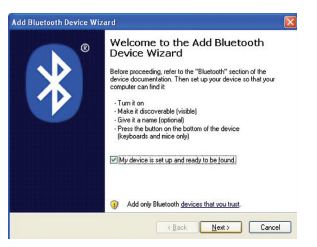

3. Na obrazovce vyberte ..Belkin Bluetooth Mouse" (Myš Belkin Bluetooth) a klepněte na tlačítko "Další".

4. Klepněte na "Nepoužívat klíč" a na tlačítko "Další".

5. Klepněte na tlačítko "Dokončit".

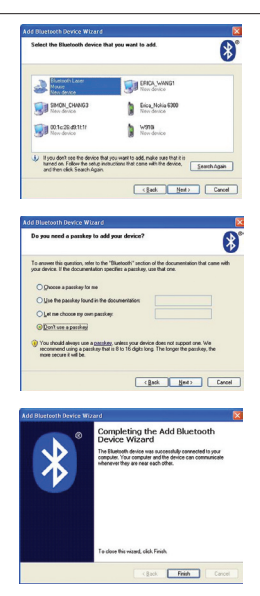

## Uživatelé systému Mac®:

1. Klepněte na "System Preferences" (Předvolby systému) a poté klepněte na "Bluetooth".

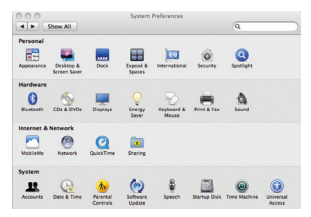

2. Klepněte na "Set Up New Devices" (Nastavit nová zařízení).

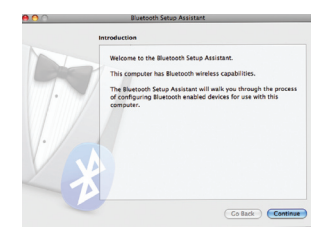

3. Klepněte na "Continue" (Pokračovat).

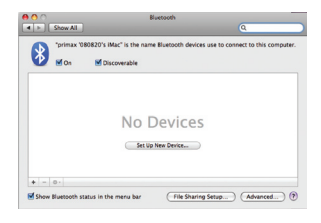

4. Stiskněte a podržte modré tlačítko "Připojení" na spodní straně myši, dokud modrá dioda připojení na vrchní straně myši nezačne blikat. V seznamu zařízení vyberte "Mouse" (Mvš) a klepněte na "Continue" (Pokračovat).

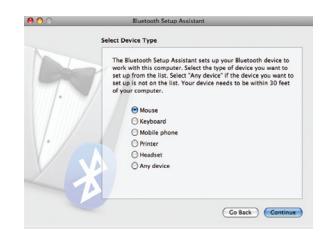

5. Na obrazovce vyberte "Belkin Bluetooth Mouse" (Myš Belkin Bluetooth) a klepněte na "Continue" (Pokračovat).

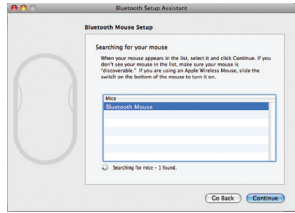

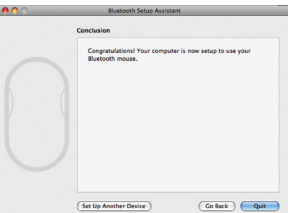

6. Na obrazovce "Conclusion" (Dokončení) klepněte na "Quit" (Konec).

#### EU DECLARATION OF CONFORMITY

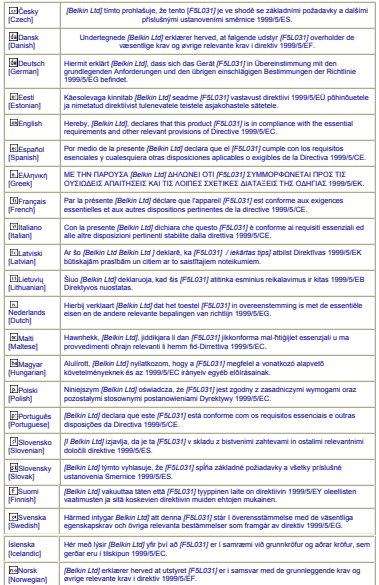

## Prohlášení o laserové bezpečnosti:

Toto zařízení splňuje mezinárodní standard IEC 60825-1:2007 pro laserový výrobek třídy 1.

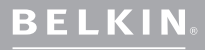

www.belkin.com

Technická podpora Belkin

Evropa: www.belkin.com/support

Belkin Ltd. Express Business Park NN10 6GL, Velká Británie Belkin SAS 130 rue de Silly 92100 Boulogne-Billancourt, Francie

Belkin GmbH Hanebergstrasse 2

Belkin Iberia C/ Anabel Segura, 10 planta baja, Of. 2 28108, Alcobendas, Madrid Španělsko

Belkin Italy & Greece Via Carducci, 7 Milano 20123

Belkin B.V.

© 2009 Belkin International, Inc. Všechna práva vyhrazena. Veškeré obchodní názvy jsou registrované ochranné známky uvedených výrobců. Microsoft, Windows a Windows Vista jsou ochranné známky nebo registrované ochranné známky společnosti Microsoft Corporation v USA a/ společnost Belkin International, Inc. používá pod licencí, je společnost Bluetooth SIG, Inc.

# <span id="page-130-0"></span>**BELKIN.**

### **CD-Rom**

**[English](#page-0-0) [Français](#page-10-0) [Deutsch](#page-20-0) [Nederlands](#page-30-0) [Español](#page-40-0) [Italiano](#page-50-0) [Português](#page-60-0) [Svenska](#page-70-0) [Suomi](#page-80-0) [Dansk](#page-90-0) [Norsk](#page-100-0) [Polski](#page-110-0) [Česky](#page-120-0) Slovensky [Magyar](#page-140-0) [Русский](#page-150-0) Lim[ba Română](#page-160-0) [български](#page-170-0) [Hrvatski](#page-180-0) [Slovenski](#page-190-0) [Türkçe](#page-200-0) [Eλληνικά](#page-210-0)**

--

## Bluetooth ® Comfort Mouse

Stručný návod na inštaláciu

# Úvod

Ďakujem vám za zakúpenie praktickej myši s rozhraním Bluetooth od Belkin. Po jednoduchej 3-minútovej inštalácii bude táto bezdrôtová Bluetooth myš komunikovať priamo s vaším notebookom podporujúcim Bluetooth bez potreby kľúča.

## Systémové požiadavky

### Operačný systém:

- Mac OS® X v10.47 alebo novší
- Microsoft Windows<sup>®</sup> 2000 or Microsoft Windows<sup>®</sup> XP
- • Microsoft Windows® Vista

### Hardvér:

• Notebook podporujúci Bluetooth

Poznámka: Ak máte operačný systém Windows XP, 2000 alebo Vista, spustite inštaláciu z priloženého disku CD, aby ste aktivovali funkciu horizontálneho posúvania myšou.

## Začíname

## Zapnutie myši:

- 1. Vložte dve batérie typu AA do priečinka v spodnej časti myši.
- 2. Zapnite myš šedým tlačidlom umiestneným naspodku myši.

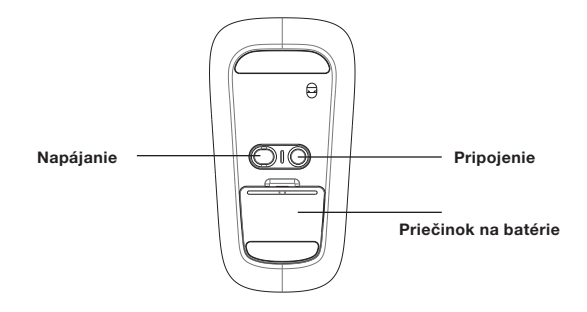

## Prepojenie myši s notebookom

### Pre používateľov Windows:

1. Dvakrát kliknite na ikonku Bluetooth v pravej dolnej časti panela úloh vo Windows. Nakarte "Devices" (Zariadenia) kliknite na "Add" (Pridať).

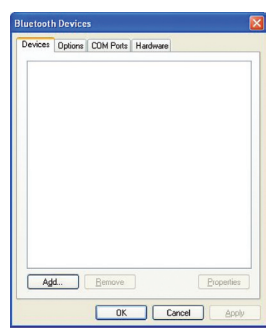

2. Stlačte a pridržte modré tlačidlo pripojenia naspodku myši, kým nezačne blikať modrá dióda pripojenia v hornej časti myši. Zároveň vyberte . My device is set up and ready to be found" (Moje zariadenie je nastavené a pripravené na vyhľadanie) a kliknite na .Next" (Ďalej).

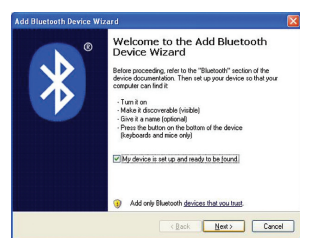

(X

## Prepojenie myši s notebookom

3. Vyberte "Belkin Bluetooth Mouse" (Bluetooth myš od Belkin) a kliknite na "Next" (Ďalej).

4. Kliknite na "Don't use Passkey" (Nepoužívať univerzálny kľúč) a kliknite na "Next" (Ďalei).

5. Kliknite na "Finish" (Dokončiť).

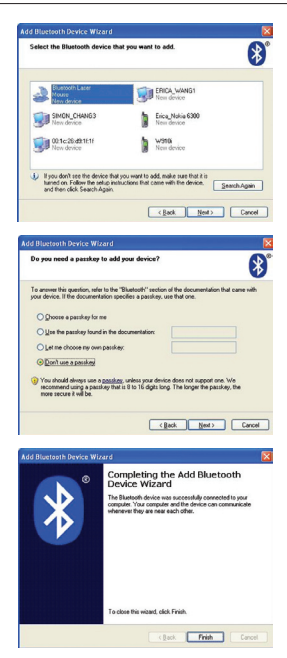

### Pre používateľov Mac®:

1. Kliknite na "System Preferences" (Predvoľby systému) a potom na "Bluetooth".

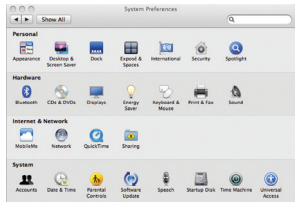

2. Kliknite na "Set Up New Devices" (Nastaviť nové zariadenia).

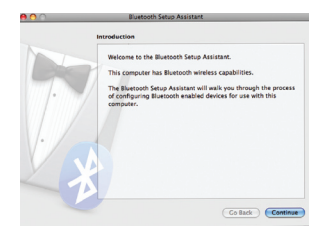

## Prepojenie myši s notebookom

3. Kliknite na .Continue" (Pokračovať).

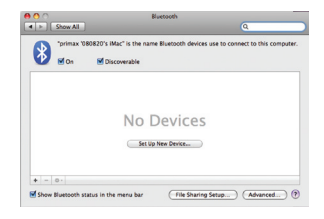

- Select Device Type The Blustnoth Catun Assistant cate un unur Blustnoth device to work with this computer. Select the type of device you want to work with this computer, select the type of device you want to<br>set un from the list. Select "Any device" if the device you want to set up from the list. Select Any device in the device you mant to of your computer. **O** Mouse C Keyboard C Mobile phone C Printer C Headset Any device Co Back | Continue
- 4. Stlačte a pridržte modré tlačidlo pripojenia naspodku myši, kým nezačne blikať modrá dióda pripojenia v hornej časti myši. Zo zoznamu zariadení vyberte "Mouse" (Myš) a kliknite na "Continue" (Pokračovať).

## Prepojenie myši s notebookom

5. Vyberte "Belkin Bluetooth Mouse" (Bluetooth myš od Belkin) a kliknite na "Continue" (Pokračovať).

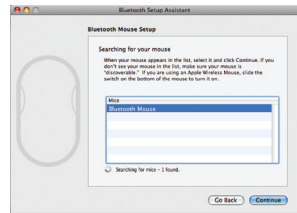

6. V okne "Conclusion" (Záver) kliknite na "Quit" (Skončiť).

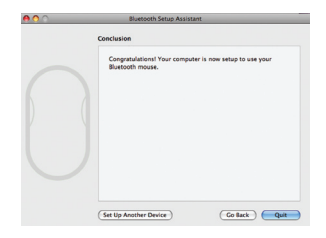

#### EU DECLARATION OF CONFORMITY

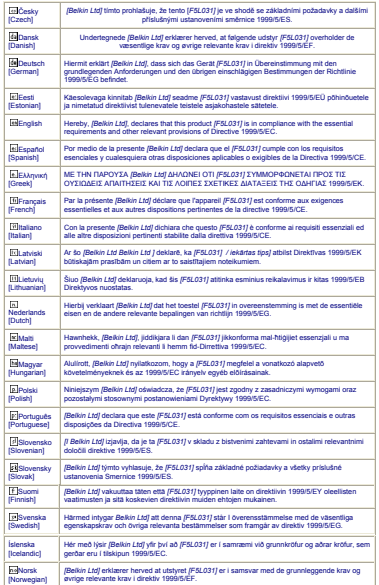

Prehlásenie o laserovej bezpečnosti:

Toto zariadenie vyhovuje medzinárodnej norme IEC 60825-1:2007 pre laserové zariadenie triedy 1.

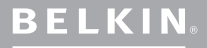

www.belkin.com

Oddelenie technickej podpory spoločnosti

### Belkin

Európa: www.belkin.com/support

Belkin Ltd. Express Business Park Shipton Way, Rushden NN10 6GL, Veľká Británia

Belkin SAS 130 rue de Silly 92100 Boulogne-Billancourt, Francúzsko

Belkin GmbH 80637 Mníchov

Belkin Iberia C/ Anabel Segura, 10 planta baja, Of. 2 28108, Alcobendas, Madrid Španielsko

Belkin Italy & Greece Via Carducci, 7 Miláno 20123

Belkin B.V. Boeing Avenue 333 1119 PH Schiphol-Rijk,

registrovanými ochrannými známkami uvedených výrobcov. Microsoft, Windows a Windows Vista<br>sú registrované ochranné známky alebo ochranné známky spoločnosti Microsoft Corporation v USA a/alebo iných krajinách. Mac a Mac OS sú ochrannými známkami spoločnosti Apple, Inc.,<br>registrovanými v USA a v iných krajinách. Názov *Bluetooth* a ochranné známky *Bluetooth* sú majetkom spoločnosti Bluetooth SIG, Inc., a spoločnosť Belkin International, Inc., ich používa v rámci licencie.

# <span id="page-140-0"></span>**BELKIN.**

### **CD-Rom**

**[English](#page-0-0) [Français](#page-10-0) [Deutsch](#page-20-0) [Nederlands](#page-30-0) [Español](#page-40-0) [Italiano](#page-50-0) [Português](#page-60-0) [Svenska](#page-70-0) [Suomi](#page-80-0) [Dansk](#page-90-0) [Norsk](#page-100-0) [Polski](#page-110-0) [Česky](#page-120-0) [Slovensky](#page-130-0) Magyar [Русский](#page-150-0) Lim[ba Română](#page-160-0) [български](#page-170-0) [Hrvatski](#page-180-0) [Slovenski](#page-190-0) [Türkçe](#page-200-0) [Eλληνικά](#page-210-0)**

--

## Bluetooth ® Komfort egér

Gyors telepítési útmutató

Köszönjük, hogy megvásárolta a Belkin Bluetooth Komfort egerét. Egy egyszerű, 3 perces telepítés után ez a vezeték nélküli Bluetooth egér közvetlen kapcsolatot teremt a laptoppal, ha az el van látva Bluetooth technológiával - mindezt hardverkulcs nélkül.

## Rendszerigények

### Operációs rendszerek:

- Mac OS<sup>®</sup> X v10.47 vagy újabb
- • Microsoft Windows® 2000 or Microsoft Windows® XP
- • Microsoft Windows® Vista

### Hardver:

• Laptop Bluetooth technológiával ellátva

Megiegyzés: Ha Windows XP, 2000 vagy Vista operációs rendszert használ, akkor futtassa a mellékelt telepítő CD-t annak érdekében, hogy az Egér vízszintes görgető funkciója működjön.

### Az egér bekapcsolása:

- 1. Helyezzen be két AA elemet az egér alján levő rekeszbe.
- 2. Kapcsolja be az egeret az egér alján levő szürke bekapcsoló gomb lenyomásával.

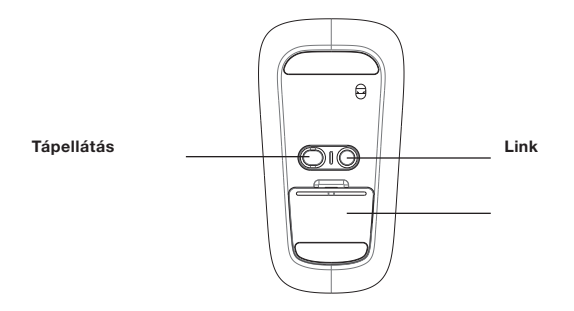

## Az egér párosítása a laptophoz

## Windows felhasználóknak:

1. Kattintson duplán a Bluetooth ikonra  $\mathcal{O}_a$ a képernyő jobb alsó sarkában levő Windows-tálcán. Az Eszközök fül alatt kattintson az "Add" (Hozzáadás) gombra.

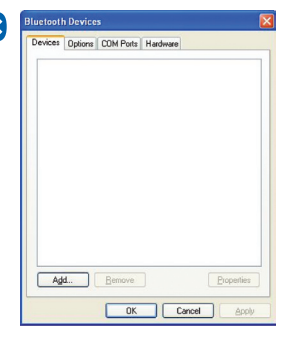

2. Tartsa lenyomva az egér alján levő "link" gombot, amíg az egér tetején levő kék színű, csatlakozást jelző LED nem kezd el villogni. Ezután kattintson a "My device is set up and ready to be found" (Az eszközöm készen áll és kereshető) opcióra, majd a "Next" (Következő) gombra.

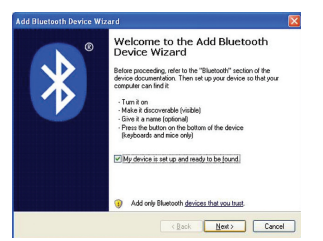
3. Válassza ki a "Belkin Bluetooth Mouse" tételt a képernyőn, és kattintson a "Next" (Következő) gombra.

4. Kattintson a "Don't use Passkey" (Ne használj elérési kódot), majd a "Next" (Következő) gombra.

5. Kattintson a "Finish" (Befejezés) gombra!

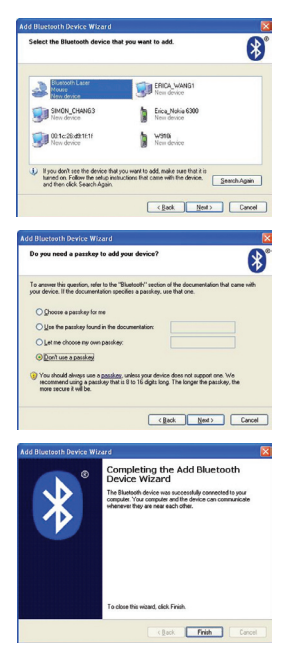

#### Mac® felhasználóknak:

1. Kattintson a "System Preferences" (Rendszerbeállítások) menüre, majd a "Bluetooth" tételre

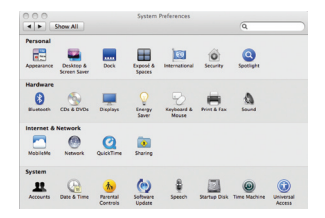

2. Kattintson a "Set Up New Devices" (Új eszközök beállítása) tételre.

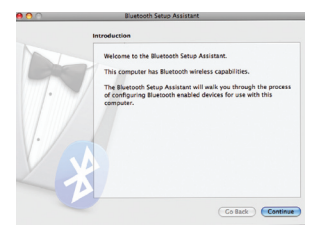

3. Kattintson a "Continue" (Folytatás) gombra.

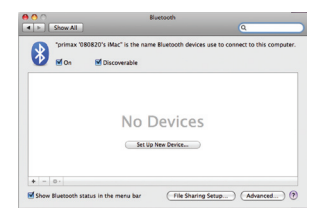

4. Tartsa lenyomva az egér alján levő "link" gombot, amíg az egér tetején levő kék színű, csatlakozást ielző LED nem kezd el villogni. Az eszközlistából jelölje ki a "Mouse" (Egér) tételt, majd kattintson a "Continue" (Folytatás) gombra.

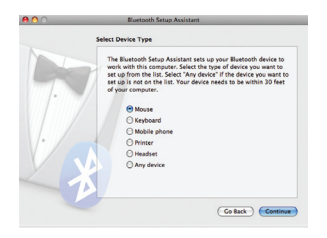

5. Jelölje ki a "Belkin Bluetooth Mouse" tételt a képernyőn, majd kattintson a "Continue" (Folytatás) gombra.

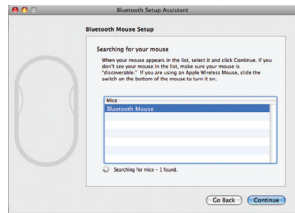

6. A "Conclusion" ernyőn kattintson a "Quit" (Kilépés) gombra.

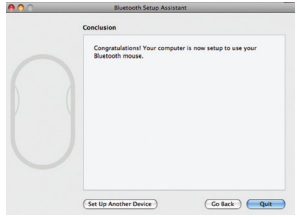

#### EU DECLARATION OF CONFORMITY

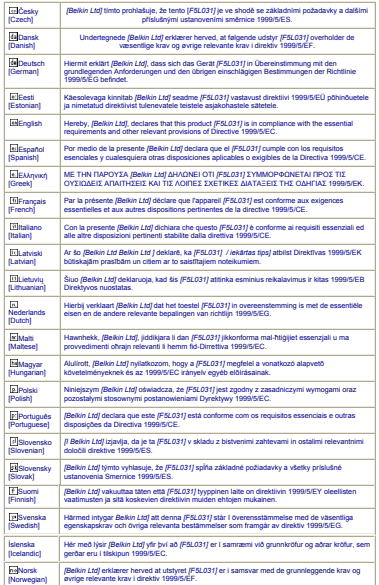

#### Lézerbiztonsági nyilatkozat:

Ez az eszköz megfelel az 1. osztályba sorolt lézertermékekre vonatkozó IEC 60825-1:2007 számú nemzetközi szabványnak.

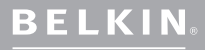

www.belkin.com

Belkin műszaki támogatás

Európa: www.belkin.com/support

Belkin Ltd. Express Business Park Shipton Way, Rushden NN10 6GL, Egyesült Királyság

Belkin Iberia C/ Anabel Segura, 10 planta baja, Of. 2 28108, Alcobendas, Madrid

Belkin SAS 130 rue de Silly 92100 Boulogne-Billancourt, Franciaország

Belkin GmbH

Belkin Olaszország & Görögország Via Carducci, 7 Olaszország

Boeing Avenue 333 1119 PH Schiphol-Rijk,

© 2009 Belkin International, Inc. Minden jog fenntartva. Minden kereskedelmi megnevezés a felsorolt illető gyártók bejegyzett védjegye. A Microsoft, a Windows és a Windows Vista a<br>Microsoft Corporation Egyesült Államokban és/vagy más országokban érvényes védjegye vagy<br>bejegyzett védjegye. A Mac és a Mac OS az SIG, Inc., tulajdonát képezik és azokat a Belkin International, Inc. engedéllyel használja.

# <span id="page-150-0"></span>**BELKIN.**

**CD-Rom**

### **"Мышь"***Bluetooth®*  **Comfort**

Руководство к быстрой установке

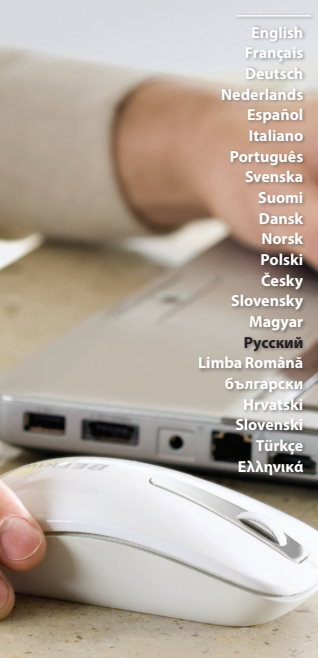

### **Введение**

Благодарим за покупку "мыши" *Bluetooth* Comfort компании Belkin ! После простой трехминутной установки эта беспроводная "мышь" *Bluetooth* будет подключена к ноутбуку по технологии *Bluetooth* - и без аппаратного ключа.

### **Системные требования**

#### **Операционные системы:**

- Mac OS' X v10.47 и более поздние версии
- Microsoft Windows® 2000 or Microsoft Windows® XP
- Microsoft Windows® Vista

#### **Оборудование:**

• Ноутбук с технологией *Bluetooth*

**Примечание:** При работе с операционной системой Windows XP, 2000 или Vista запустите прилагаемый установочный компакт-диск, чтобы включить функцию горизонтальной прокрутки мышью.

#### **Включение "мыши":**

- 1. Вставьте две батарейки AA в отделение на нижней стороне "мыши".
- 2. Включите мышь с помощью серой кнопки-переключателя на ее нижней стороне.

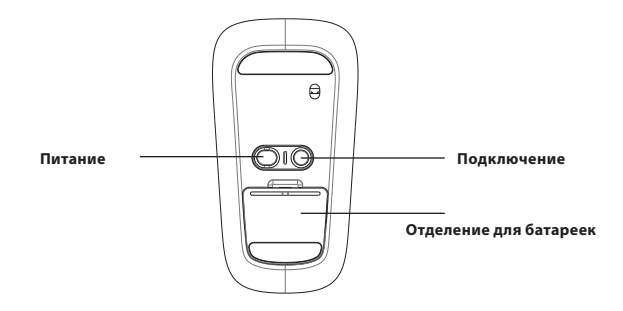

#### **Для пользователей Windows:**

**1.** Дважды щелкните на значке *Bluetooth*  $\ddot{\bullet}$  в правом нижнем углу панели задач Windows. На вкладке "Devices" ("Устройства") click "Add" ("Добавить").

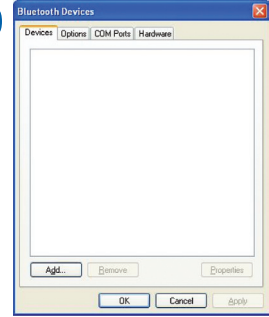

**2.** Прижимайте синюю кнопку "link" ("подключение") на нижней стороне "мыши", пока не замигает синий индикатор подключения на ее верхней стороне. Выберите пункт "My device is set up and ready to be found" ("Устройство настроено и готово к обнаружению") и нажмите "Next" ("Далее").

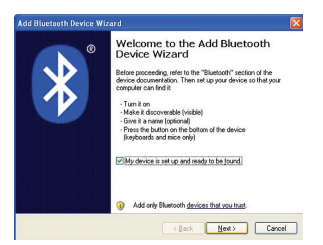

**3.** На экране выберите пункт "Belkin *Bluetooth* Mouse" и нажмите "Next" ("Далее").

**4.** Нажмите "Don't use Passkey" ("Не использовать ключ доступа"), затем "Next" ("Далее").

**5.** Нажмите "Finish" ("Готово").

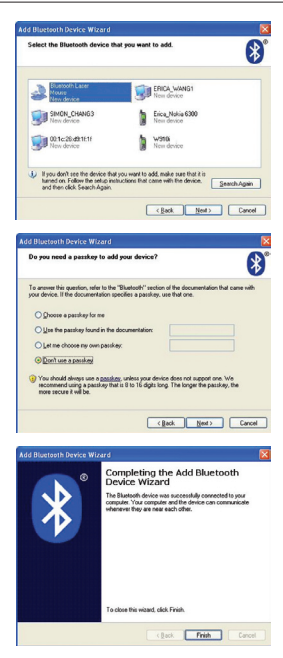

#### **Для пользователей Mac® :**

**1.** Нажмите "System Preferences" ("Системные настройки"), затем "*Bluetooth*".

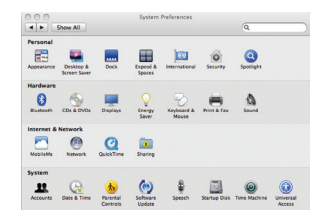

**2.** Нажмите "Set Up New Devices" ("Настроить новые устройства").

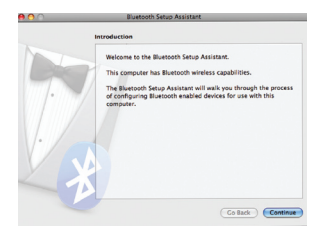

**3.** Нажмите "Continue" ("Продолжить").

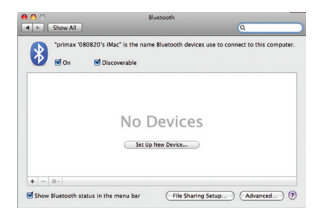

**4.** Прижимайте синюю кнопку "link" ("подключение") на нижней стороне "мыши", пока не замигает синий индикатор подключения на ее верхней стороне. В списке устройств выберите "Mouse" и нажмите "Continue" ("Продолжить").

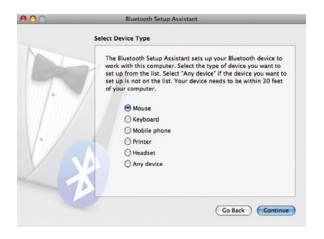

**5.** На экране выберите пункт "Belkin *Bluetooth* Mouse" и нажмите "Continue" ("Продолжить").

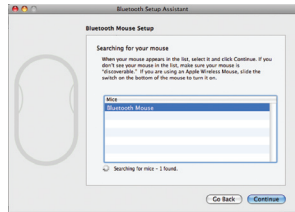

**6.** На экране "Conclusion" ("Завершение") нажмите "Quit" ("Выход").

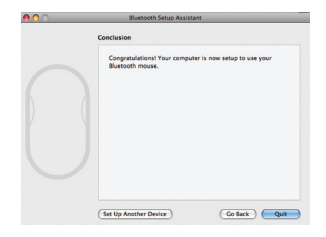

#### EU DECLARATION OF CONFORMITY

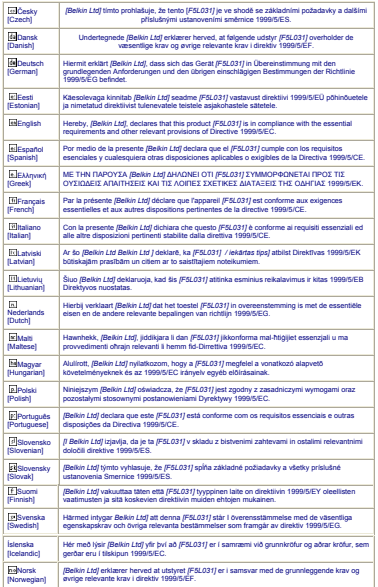

Заявление о лазерной безопасности:

Данное устройство соответствует Международному стандарту IEC 60825-1:2007 для лазерных устройств Класса 1.

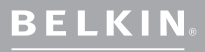

www.belkin.com

**Служба технической поддержки Belkin**

Express Business Park Shipton Way, Rushden Belkin SAS 130 rue de Silly 92100 Boulogne-Billancourt,

80637 Munich

Belkin Iberia C/ Anabel Segura, 10 planta baja, Of. 2 28108, Alcobendas, Madrid Belkin Italy & Greece Via Carducci, 7 Milano 20123

Boeing Avenue 333 1119 PH Schiphol-Rijk, **Netherlands** 

© 2009 Belkin International, Inc. Все права защищены. Все торговые названия являются зарегистрированными товарными знаками соответствующих производителей. Microsoft, Windows и Windows Vista являются товарными знаками или зарегистрированными товарными знаками Корпорации Microsoft в США и (или) других странах. Mac и Mac OS являются товарными знаками Apple Inc., зарегистрированными в США и других странах. The Название *Bluetooth* и товарные знаки *Bluetooth* принадлежат *Bluetooth* SIG, Inc. и используются Belkin International, Inc. согласно лицензии.

# <span id="page-160-0"></span>**BELKIN.**

#### **CD-Rom**

**[English](#page-0-0) [Français](#page-10-0) [Deutsch](#page-20-0) [Nederlands](#page-30-0) [Español](#page-40-0) [Italiano](#page-50-0) [Português](#page-60-0) [Svenska](#page-70-0) [Suomi](#page-80-0) [Dansk](#page-90-0) [Norsk](#page-100-0) [Polski](#page-110-0) [Česky](#page-120-0) [Slovensky](#page-130-0) [Magyar](#page-140-0) [Русский](#page-150-0) Limba Română [български](#page-170-0) [Hrvatski](#page-180-0) [Slovenski](#page-190-0)**

**[Türkçe](#page-200-0) [Eλληνικά](#page-210-0)**

#### Bluetooth ® Maus ergonomic

Ghid de instalare rapidă

### Introducere

Vă mulțumim că ați ales Mausul ergonomic Bluetooth Belkin. După o configurare uşoară din 3 paşi, acest maus wireless Bluetooth va comunica direct cu computerul dumneavoastră portabil compatibil cu tehnologia Bluetooth fără a fi nevoie de un adaptor.

### Cerinţe de sistem

#### Sistem de operare:

- Mac OS® X v10.47 sau mai recent
- • Microsoft Windows® 2000 or Microsoft Windows® XP
- • Microsoft Windows® Vista

#### Computer:

• Computer portabil compatibil cu tehnologia Bluetooth

Notă: Dacă folosiți sistemul de operare Windows XP, 2000 sau Vista, rulati CD-ul de instalare inclus pentru a activa functia de derulare pe orizontală a mausului.

#### Pornirea mausului:

- 1. Introduceţi cele două baterii AA în compartimentul aflat în partea de jos a mausului.
- 2. Porniţi mausul apăsând pe butonul gri de pornire/oprire din partea de jos a mausului.

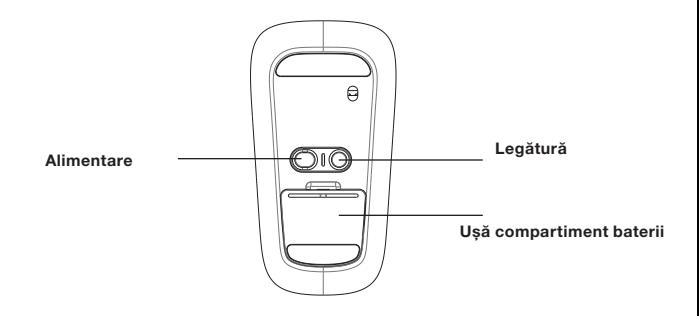

#### Pentru utilizatorii Windows:

1. Faceţi dublu clic pe pictograma  $B$ luetooth  $B$  amplasată în partea dreaptă de jos a spatiului de lucru. pe bara de sarcini Windows. Sub fila .Devices" (Dispozitive). faceti clic pe "Add" (Adăugare).

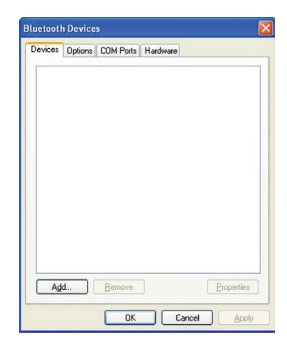

2. Apăsați și mențineți apăsat butonul albastru "Legătură" amplasat pe partea de jos a mausului până când LED-ul de conectare albastru de pe partea de sus a mausului începe să lumineze intermitent. În același timp, selectați ..My device is set up and ready to be found" (Dispozitivul este instalat si poate fi găsit) și faceți clic pe "Next" (Următorul).

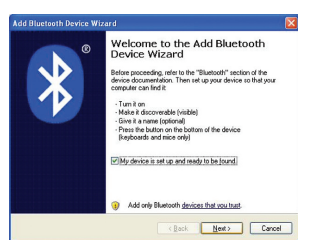

3. Selectați "Belkin Bluetooth Mouse" pe ecran, apoi faceti clic pe "Next" (Următorul).

4. Faceti clic pe "Don't use Passkey" (Fără cheie de acces), apoi pe ..Next" (Următorul).

5. Faceti clic pe ..Finish" (Teminare).

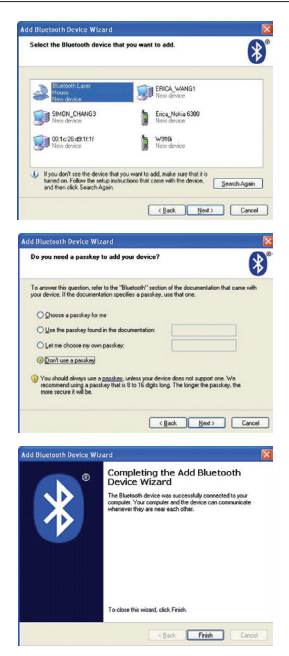

#### Pentru utilizatorii Mac®:

1. Faceți clic pe "System Preferences" (Preferinte sistem), apoi pe "Bluetooth".

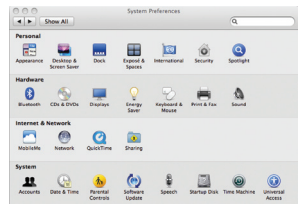

2. Faceți clic pe "Set Up New Devices" (Configurare dispozitive noi).

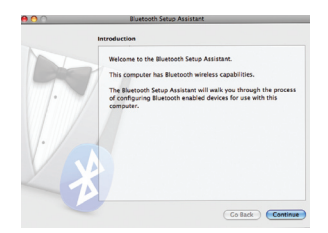

3. Faceti clic pe .Continue" (Continuare).

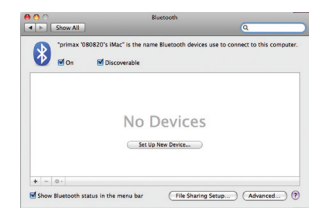

4. Apăsați și mențineți apăsat butonul albastru "Legătură" amplasat pe partea de jos a mausului până când LED-ul de conectare albastru de pe partea de sus a mausului începe să lumineze intermitent. Selectati "Mouse" (Maus) din lista de dispozitive și faceți clic pe ..Continue" (Continuare).

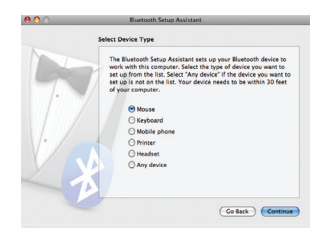

5. Selectați "Belkin Bluetooth Mouse" pe ecran, apoi faceți clic pe "Continue" (Continuare).

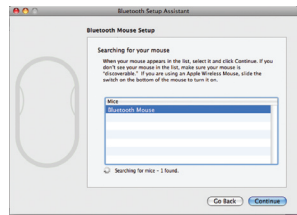

6. Pe ecranul "Conclusion" (Finalizare), faceți clic pe "Quit" (leșire).

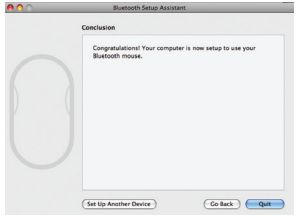

#### EU DECLARATION OF CONFORMITY

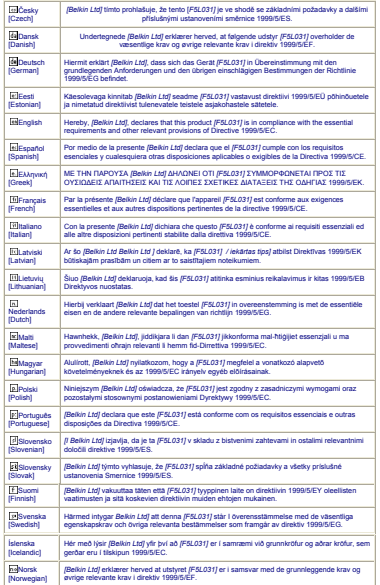

Declaraţie privind siguranţa laserului

Acest dispozitiv respectă standardul international IEC 60825-1:2007 pentru un produs laser de clasa 1.

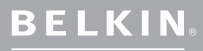

#### www.belkin.com

Asistentă tehnică Belkin

Europa: www.belkin.com/support

Way, Rushden NN10 6GL, Regatul Unit al Marii Britanii

Belkin IberiaC/ Anabel Segura, 10 planta baja, Of. 2 28108, Alcobendas, Madrid

Belkin SAS 130 rue de Silly92100 Boulogne-Billancourt, Franta

Belkin Italy & GreeceVia Carducci, 7Milano 20123 Belkin GmbH Hanebergstrasse 280637

Belkin B.V.Boeing Avenue 3331119 PH Schiphol-Rijk, Olanda

© 2009 Belkin International, Inc. Toate drepturile rezervate. Toate denumirile comerciale sunt mărci comerciale înregistrate ale producătorilor respectivi mentionati. Microsoft, Windows Corporation în Statele Unite şi/sau alte ţări. Mac şi Mac OS sunt mărci comerciale ale Apple Inc., înregistrate în S.U.A. și alte țări. Denumirea Bluetooth și mărcile comerciale Bluetooth sunt detinute de Bluetooth SIG, Inc. și sunt utilizate sub licență de Belkin International, Inc.

# <span id="page-170-0"></span>**BELKIN.**

#### **CD-Rom**

**[English](#page-0-0) [Français](#page-10-0) [Deutsch](#page-20-0) [Nederlands](#page-30-0) [Español](#page-40-0) [Italiano](#page-50-0) [Português](#page-60-0) [Svenska](#page-70-0) [Suomi](#page-80-0) [Dansk](#page-90-0) [Norsk](#page-100-0) [Polski](#page-110-0) [Česky](#page-120-0) [Slovensky](#page-130-0) [Magyar](#page-140-0) [Русский](#page-150-0) Lim[ba Română](#page-160-0) български [Hrvatski](#page-180-0) [Slovenski](#page-190-0)**

> **[Türkçe](#page-200-0) [Eλληνικά](#page-210-0)**

--

#### **Удобна** Bluetooth® **мишка**

Ръководство за бързо инсталиране

### **Въведение**

Благодарим ви за покупката на удобната *Bluetooth* мишка на Belkin. След лесна 3-минутна инсталация, тази *Bluetooth* мишка ще комуникира директно с лаптопа ви с активирана *Bluetooth* технология без използване на донгъл (хардуерен ключ).

### **Системни изисквания**

#### **Операционни системи:**

- Mac OS° X v10.47 или по-нова версия
- Microsoft Windows® 2000 or Microsoft Windows® XP
- Microsoft Windows® Vista

#### **Хардуер:**

• Лаптоп с активирана *Bluetooth* технология

**Забележка:** Ако операционната ви система е Windows XP, 2000 или Vista, моля, стартирайте включения в комплекта инсталационен компактдиск, за да активирате хоризонталната скролираща функция на мишката.

### **Първи стъпки**

#### **Включване на мишката:**

- 1. Поставете двете батерии AA в отделението, разположено от долната страна на мишката.
- 2. Включете мишката, като натиснете сивия бутон за включване/изключване, разположен от долната й страна.

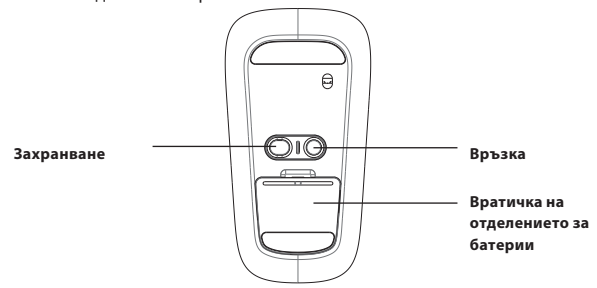

#### **За потребители на Windows:**

- **1.** Кликнете два пъти върху иконата *Bluetooth*, разположена в долната дясна страна на работния плот, в лентата на задачите в Windows. В раздела "Devices" (Устройства) Кликнете върху "Add" (Добавяне).
- **2.** Натиснете и задръжте синия бутон за връзка, разположен от долната страна на мишката, докато синият светоиндикатор за свързване, намиращ се от горната страна на мишката, започне да свети. Същевременно изберете "My device is set up and ready to be found" (Устройството ми е настроено и готово за намиране) и кликнете върху "Next" (Напред).

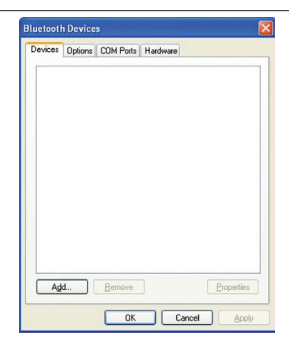

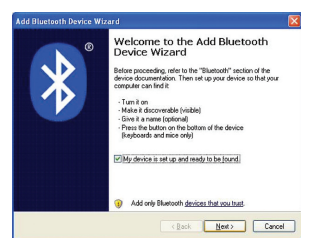

- **3.** Изберете от екрана "Belkin *Bluetooth* Mouse" (Belkin Bluetooth мишка) и кликнете върху "Next" (Напред).
- **4.** Изберете "Don't use Passkey" (Да не се използва ключ за достъп) и кликнете върху "Next" (Напред).

**5.** Кликнете върху "Finish" (Край).

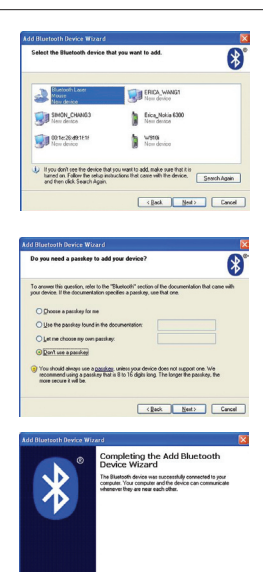

To close this wizard, click Finish.

 $\label{eq:1} \varepsilon \|\omega\| = \sqrt{\frac{\|\mathbf{p}_0\|}{\|\mathbf{p}_0\|}} \quad \text{for all} \quad \varepsilon \in \mathbb{R}$ 

#### **За потребители на Mac® :**

**1.** Кликнете върху "System Preferences" (Системни предпочитания) и след това върху "*Bluetooth*".

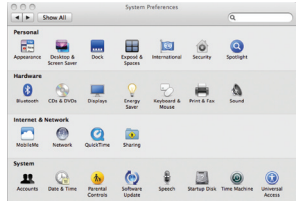

- Walcoma to the Bluetonth Centre Assistant This computer has Rivetooth wireless canabilities. The Rivetooth Setup Assistant will walk you through the process of configuring Bluetooth enabled devices for use with this Co Back Continue
- **2.** Кликнете върху "Set Up New Devices" (Настройване на нови устройства).

**3.** Кликнете върху "Continue" (Продължи).

**4.** Натиснете и задръжте синия бутон за връзка, разположен от долната страна на мишката, докато синият светоиндикатор за свързване, намиращ се от горната страна на мишката, започне да свети. От списъка с устройства изберете "Mouse" (Мишка) и кликнете върху "Continue" (Продължи).

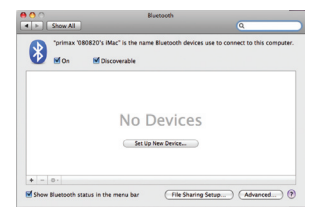

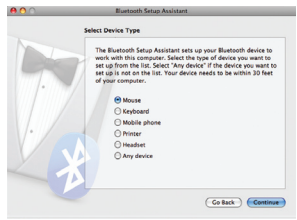

**5.** Изберете от екрана "Belkin *Bluetooth*  Mouse" (Belkin Bluetooth мишка) и кликнете върху "Continue" (Продължи).

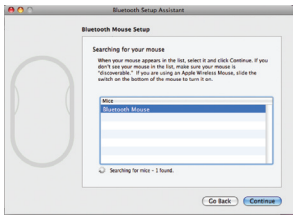

**6.** На екрана "Conclusion" (Приключване) кликнете върху "Quit" (Изход).

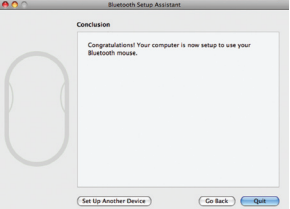

#### EU DECLARATION OF CONFORMITY

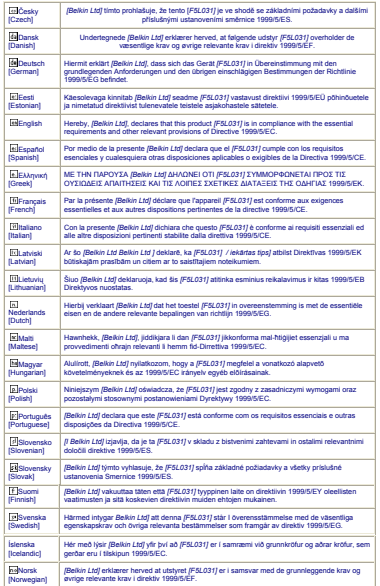

Декларация за безопасност на лазерното излъчване:

Това устройство съответства на международния стандарт IEC 60825-1:2007 за лазерни продукти от клас 1.

**BELKIN** 

www.belkin.com

**Техническа поддръжка от Belkin**

Европа: www.belkin.com/support

Belkin Ltd. Express Business Park Shipton Way, Rushden NN10 6GL, United Kingdom

Belkin Iberia C/ Anabel Segura, 10 planta baja, Of. 2 28108, Alcobendas, Madrid Испания

Belkin SAS 130 rue de Silly 92100 Boulogne-Billancourt, France

Belkin Italy & Greece Via Carducci, 7 Milano 20123 Италия

Belkin GmbH Hanebergstrasse 2 80637 Munich

Belkin B.V. Boeing Avenue 333 1119 PH Schiphol-Rijk, **Netherlands** 

© 2009 Belkin International, Inc. Всички права запазени. Всички търговски наименования са щати и/или други страни. Mac и Mac OS са търговски марки на Apple Inc., регистрирани в САЩ и други страни. Наименованието Bluetooth и търговските марки Bluetooth са собственост на Bluetooth SIG, Inc., и се използват от Belkin International, Inc., въз основа на лицензно споразумение.
# <span id="page-180-0"></span>**BELKIN.**

#### **CD-Rom**

**[English](#page-0-0) [Français](#page-10-0) [Deutsch](#page-20-0) [Nederlands](#page-30-0) [Español](#page-40-0) [Italiano](#page-50-0) [Português](#page-60-0) [Svenska](#page-70-0) [Suomi](#page-80-0) [Dansk](#page-90-0) [Norsk](#page-100-0) [Polski](#page-110-0) [Česky](#page-120-0) [Slovensky](#page-130-0) [Magyar](#page-140-0) [Русский](#page-150-0) Lim[ba Română](#page-160-0) [български](#page-170-0) Hrvatski [Slovenski](#page-190-0) [Türkçe](#page-200-0) [Eλληνικά](#page-210-0)**

--

#### Bluetooth® komforni miš

Brzi vodič za instalaciju

### Početak

Hvala Vam na uporabi Belkin Bluetooth komfornog miša. S jednostavnom 3-minutnom instalacijom, bežični Bluetooth miš će komunicirati direktno s vašim prijenosnim računalom na kome je omogućena Bluetooth tehnologija bez dongla.

### Zahtjevi sustava

#### Operativni sustavi:

- Mac OS<sup>®</sup> X v10.47 ili noviji
- Microsoft Windows<sup>®</sup> 2000 or Microsoft Windows<sup>®</sup> XP
- • Microsoft Windows® Vista

#### Hardver:

• Prijenosno računalo s omogućenom Bluetooth tehnologijom

Napomena: Ako imate operativni sustav Windows XP, 2000 ili Vista, molimo pokrenite dostavljeni instalacijski CD da biste omogućili funkciju horizontalnog pomicanja na mišu.

### Uvod

#### Uključivanje miša:

- 1. Stavite dvije AA baterije u pretinac koji se nalazi na dnu miša.
- 2. Uključite miš pomoću tipke za uključivanje/isključivanje na donjoj strani miša.

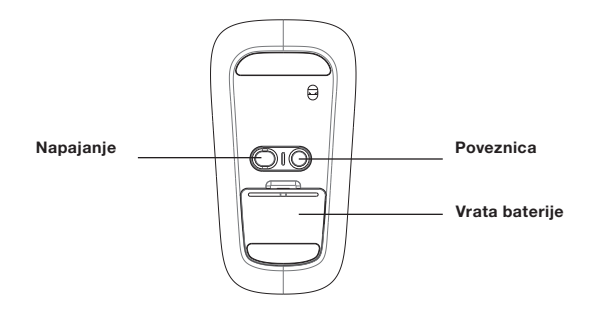

#### Za korisnike sustava Windows:

- 1. dva puta kliknite na ikonu Bluetooth koja se nalazi na donjem desnom dijelu vaše radne površine u Windows alatnoj traci. Pod pločicom "Devices" (uređaji), kliknite na "Add" (Dodaj).
- 2. Pritisnite i držite plavu tipku "link" (poveznica) koja se nalazi na dnu vašeg miša dok plava dioda povezivanja koja se nalazi na gornjoj strani miša ne počne bljeskati. Istodobno, odaberite "My device is set up and ready to be found" (Moj uređaj je postavljen i spreman da bude pronađen), i klinite na "Next" (Dalie).

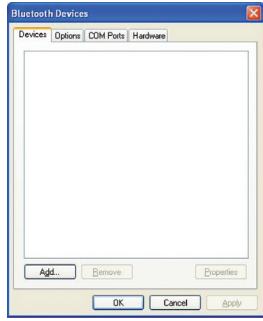

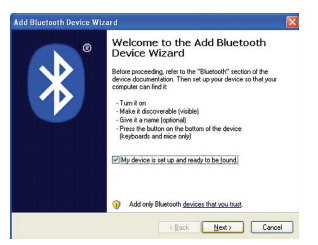

3. Odaberite "Belkin Bluetooth Mouse" na vašem zasloni u kliknite na "Next" (Dalje).

4. Kliknite na "Don't use Passkey" (ne koristi zaporku) i kliknite na "Next" (Dalie).

5. Kliknite na "Finish" (Kraj).

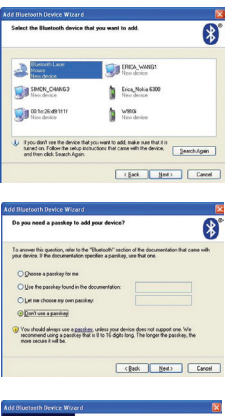

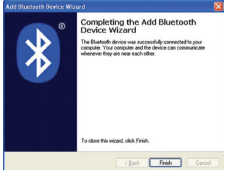

#### Za Mac® korisnike:

1. Kliknite na "System Preferences" (svojstva sustava) i zatim kliknite na "Bluetooth".

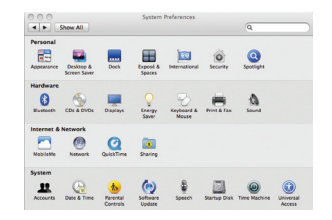

- Introduction Walcoma to the Bluetonth Centre Assistant This computer has Rivetooth wireless canabilities. The Rivetooth Setup Assistant will walk you through the process of configuring Bluetooth enabled devices for use with this Co Back Continue
- 2. Kliknite na "Set Up New Devices" (postavi nove uređaje).

3. kliknite na "Continue" (Nastavak).

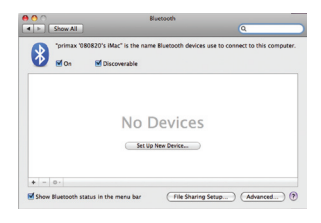

4. Pritisnite i držite plavu tipku "link" (poveznica) koja se nalazi na dnu vašeg miša dok plava dioda povezivanja koja se nalazi na gornjoj strani miša ne počne bljeskati. S popisa uređaja odaberite "Mouse" (Miš) i zatim kliknite na "Continue" (Nastavak).

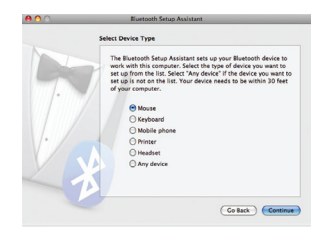

5. Odaberite "Belkin Bluetooth Mouse" na vašem zaslonu i kliknite na "Continue" (Nastavak).

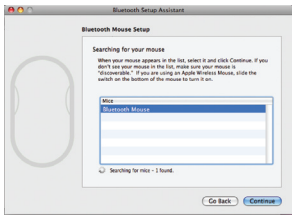

6. Na zaslonu "Conclusion", kliknite na "Quit" (Izlaz).

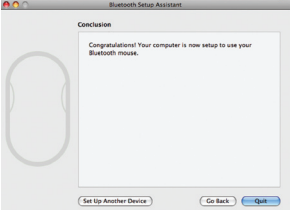

#### EU DECLARATION OF CONFORMITY

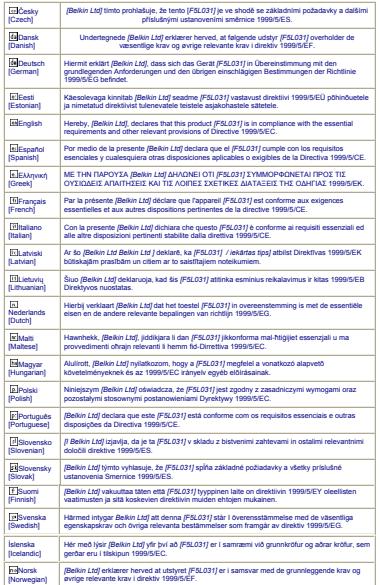

Izjava o sigurnosti lasera:

Ovaj uređaj je u skladu s međunaordnim standardom IEC 60825-1:2007 za laserski proizvod Klase 1.

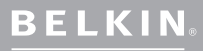

www.belkin.com

#### Belkin Tehnička podrška

Europa: www.belkin.com/support

Belkin Ltd. Express Business Park Shipton Way, Rushden NN10 6GL, Velika Britanija

Belkin Iberia C/ Anabel Segura, 10 planta baja, Of. 2 28108, Alcobendas, Madrid Belkin SAS 130 rue de Silly 92100 Boulogne Billancourt, Francuska

Belkin Italija i Grčka Via Carducci, 7 Milano 20123

Belkin GmbH 80637 München

Belkin B.V.

© 2009 Belkin International, Inc. Sva prava pridržana. Sva trgovačka imena su registrirane trgovačke marke navedenih proizvođača. Microsoft, Windows i Windows Vista su robne marke ili registrirane Apple Inc., registrirane u SAD i drugim državama. Ime Bluetooth i zaštićeni znak Bluetooth su u vlasništvu tvrtke Bluetooth SIG, Inc. te ih pod licencom koristi Belkin International, Inc.

# <span id="page-190-0"></span>**BELKIN.**

#### **CD-Rom**

**[English](#page-0-0) [Français](#page-10-0) [Deutsch](#page-20-0) [Nederlands](#page-30-0) [Español](#page-40-0) [Italiano](#page-50-0) [Português](#page-60-0) [Svenska](#page-70-0) [Suomi](#page-80-0) [Dansk](#page-90-0) [Norsk](#page-100-0) [Polski](#page-110-0) [Česky](#page-120-0) [Slovensky](#page-130-0) [Magyar](#page-140-0) [Русский](#page-150-0) Lim[ba Română](#page-160-0) [български](#page-170-0) [Hrvatski](#page-180-0) Slovenski [Türkçe](#page-200-0)**

**[Eλληνικά](#page-210-0)**

--

### Bluetooth ® Comfort Mouse

Priročnik za hitro namestitev

### Uvod

Zahvaljujemo se vam za nakup udobne miške Belkin Bluetooth. S preprosto 3-minutno nastavitvijo se bo ta brezžična miška Bluetooth povezala neposredno z vašim prenosnim računalnikom z omogočeno tehnologijo Bluetooth brez uporabe zaščitnega ključa.

### Sistemske zahteve

#### Operacijski sistemi:

- Mac OS<sup>®</sup> X v10.47 ali novejši
- • Microsoft Windows® 2000 or Microsoft Windows® XP
- • Microsoft Windows® Vista

#### Stroina oprema:

• Prenosni računalnik z omogočeno tehnologijo Bluetooth

Opomba: Če uporabljate operacijski sistem Windows XP, 2000 ali Vista, zaženite priložen namestitveni CD, da omogočite funkcijo vodoravnega premikanja na miški.

### Začetek

#### Vklop miške:

- 1. V predalček za baterije na spodnji strani miške vstavite dve bateriji AA.
- 2. Vklopite miško s pritiskom sivega gumba za vklop/izklop na spodnji strani miške.

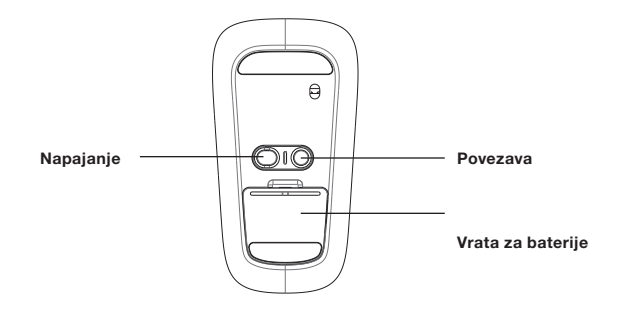

#### Za uporabnike OS Windows:

1. Dvokliknite na ikono Bluetooth, ki je na spodnji desni strani vašega namizja v opravilni vrstici Windows. Pod jezičkom "Naprave" kliknite "Dodaj".

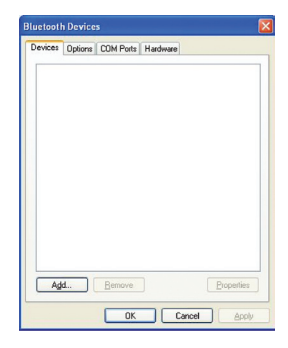

2. Pritisnite in zadržite moder gumb "povezava" na spodnji strani miške, dokler modra LED-lučka za povezavo na zgornji strani miške ne začne utripati. Istočasno izberite "Moja naprava je nastavljena in pripravljena za seznanjanje" in kliknite "Naprej".

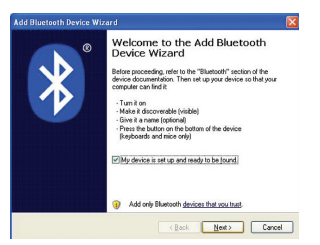

3. Na zaslonu izberite "Miška Belkin Bluetooth" in kliknite "Naprej".

4. Kliknite "Ne uporabi gesla" in kliknite "Naprej".

5. Kliknite "Končaj".

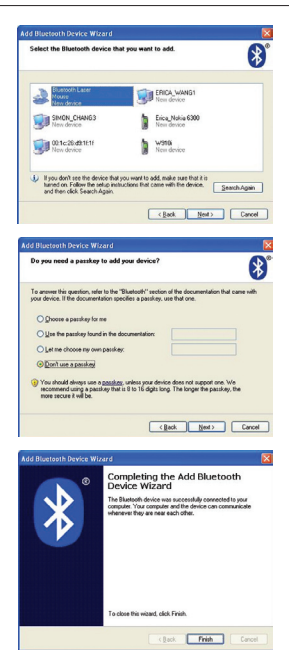

#### Za uporabnike OS Mac®:

1. Kliknite "Nastavitve sistem" in nato kliknite "Bluetooth".

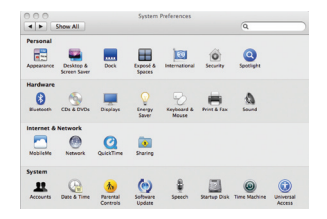

2. Kliknite "Nastavi nove naprave".

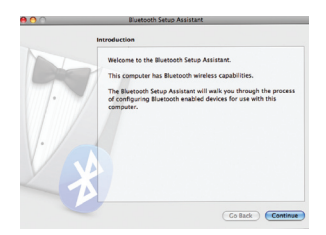

#### 3. Kliknite "Nadaljuj".

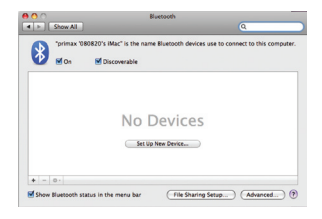

4. Pritisnite in zadržite moder gumb "povezava" na spodnji strani miške, dokler modra LED-lučka za povezavo na zgornji strani miške ne začne utripati. S seznama naprava izberite "Miška" in kliknite "Nadaliui".

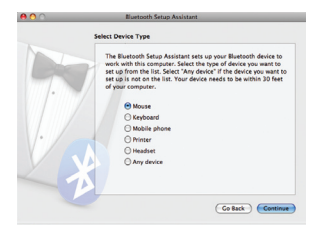

5. Na zaslonu izberite "Miška Belkin Bluetooth" in kliknite "Nadaljuj".

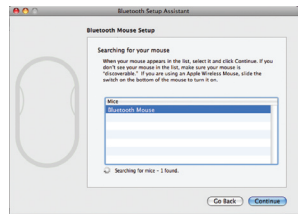

6. Na zadnjem zaslonu kliknite "Prekini".

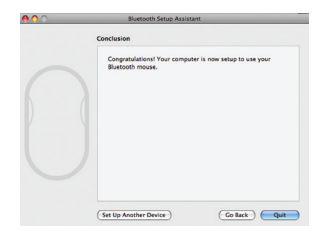

#### EU DECLARATION OF CONFORMITY

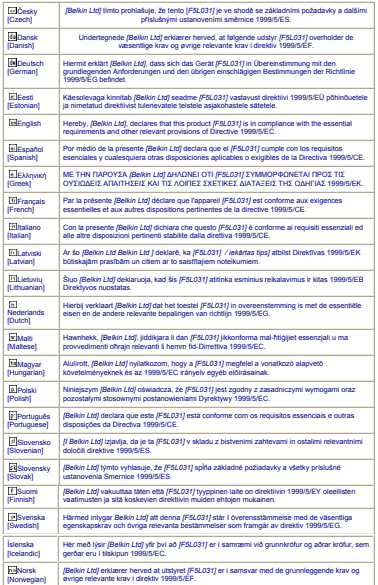

Izjava o varnosti laserja:

Naprava je v skladu z mednarodnim standardom IEC 60825-1:2007 za laserske izdelke razreda 1.

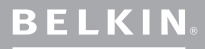

www.belkin.com

Tehnična podpora Belkin

Evropa : www.belkin.com/support

Belkin Ltd. Express Business Park Shipton Way, Rushden NN10 6GL, Združeno kraljestvo

Belkin SAS 130 rue de Silly Billancourt, Francija

Belkin GmbH 80637 München

C/ Anabel Segura, 10 planta baja, Of. 2 28108, Alcobendas, Madrid

Via Carducci, 7 Milano 20123

Belkin B.V. Boeing Avenue 333 1119 PH Schiphol-Rijk,

blagovne znamke zadevnih proizvajalcev na seznamu. Microsoft, Windows in Windows Vista so registrirane blagovne znamke ali blagovne znamke v lasti družbe Microsoft Corporation v ZDA in/ ali drugih državah. Mac in Mac OS sta blagovni znamki registrirane družbe Apple Inc. v ZDA in drugih državah. Ime Bluetooth in blagovne znamke Bluetooth so v lasti družbe Bluetooth SIG, Inc., družba Belkin International, Inc. pa jih uporablja pod licenco.

# <span id="page-200-0"></span>**BELKIN.**

#### **CD-Rom**

**[English](#page-0-0) [Français](#page-10-0) [Deutsch](#page-20-0) [Nederlands](#page-30-0) [Español](#page-40-0) [Italiano](#page-50-0) [Português](#page-60-0) [Svenska](#page-70-0) [Suomi](#page-80-0) [Dansk](#page-90-0) [Norsk](#page-100-0) [Polski](#page-110-0) [Česky](#page-120-0) [Slovensky](#page-130-0) [Magyar](#page-140-0) [Русский](#page-150-0) Lim[ba Română](#page-160-0) [български](#page-170-0) [Hrvatski](#page-180-0) [Slovenski](#page-190-0) Türkçe [Eλληνικά](#page-210-0)**

**Station** 

#### Bluetooth ® Comfort Fare

Hızlı Kurulum Kılavuzu

Belkin Bluetooth Comfort Fareyi aldığınız için teşekkür ederiz. Basit 3 dakikalık kurulumla, bu kablosuz Bluetooth Fare, Bluetooth teknolojisiyle donatılan dizüstü bilgisayarınızla dongle'sız olarak doğrudan iletişim kurar.

### Sistem Gereksinimleri

#### İşletim Sistemleri:

- Mac OS<sup>®</sup> X v10.47 veva üzeri
- • Microsoft Windows® 2000 or Microsoft Windows® XP
- • Microsoft Windows® Vista

#### Donanım:

• Bluetooth teknolojisiyle

Not: Windows XP 2000 veya Vista işletim sistemi kullanıyorsanız, lütfen Fare'nin kaydırma işlevini etkinleştirmek için ürünle birlikte verilen kurulum CD'sini çalıştırınız.

### Başlarken

#### Fareyi Açma:

- 1. Farenin alt kısmında yer alan bölmeye iki AA pil yerleştirin.
- 2. Farenin alt kısmında yer alan gri açma/kapama düğmesine basarak Fareyi açın.

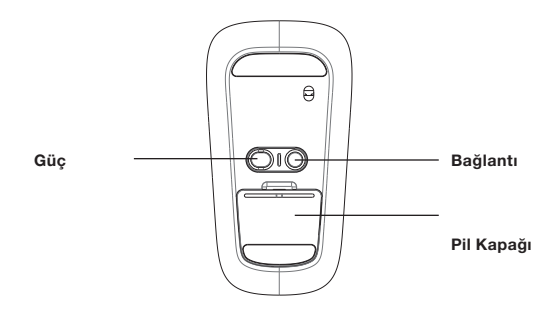

œ

#### Windows Kullanıcıları İçin:

1. Windows görev çubuğundaki masaüstünüzün sağ alt tarafında yer alanBluetooth simgesine cift tıklayın. "Cihazlar" sekmesi altında, "Ekle"ye tıklayın.

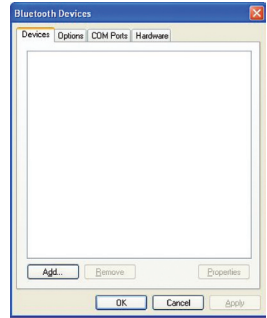

2. Farenin üst kısmındaki mavi bağlantı LED'i yanıp sönmeye başlayana kadar Farenizin altında yer alan mavi "bağlantı" düğmesini basılı tutun. Aynı anda "Cihazım kuruldu ve bulunmaya hazır"ı seçin ve "İleri"ye tıklayın.

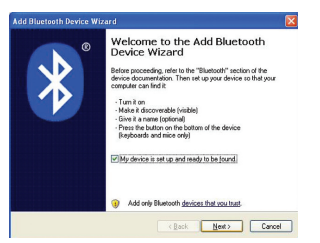

3. Ekranınızda "Belkin Bluetooth Fare"yi seçin ve "İleri"ye tıklayın.

4. "Anahtarı Kullanma"ya tıklayın ve "İleri"ye tıklayın.

5. "Son"a tıklayın.

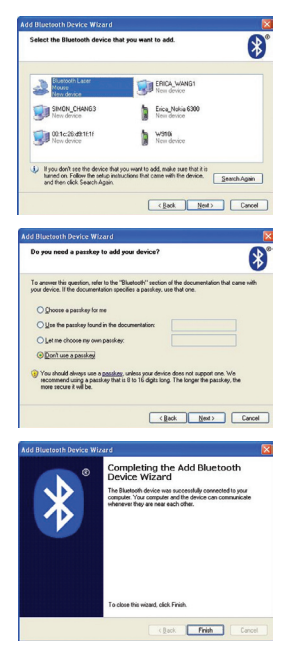

#### Mac® Kullanıcıları:

1. "Sistem Tercihleri"ne tıklayın, ardından "Bluetooth"a tıklayın.

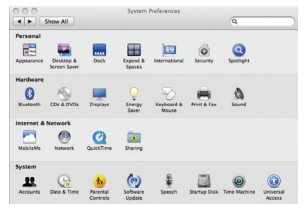

2. "Yeni Cihazları Kurun"a tıklayın.

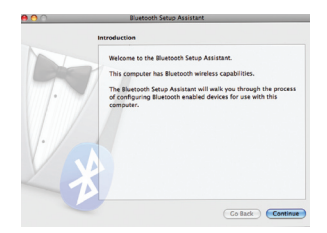

3. "Devam"a tıklayın.

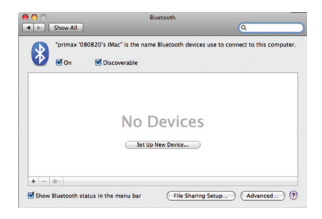

4. Farenin üst kısmındaki mavi bağlantı LED'i yanıp sönmeye başlayana kadar Farenizin altında yer alan mavi "bağlantı" düğmesini basılı tutun. Cihaz listesinden "Fare"yi seçin ve "Devam"a tıklayın.

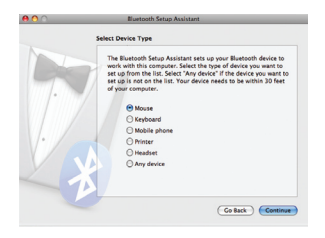

5. Ekranınızda "Belkin Bluetooth Fare"yi seçin ve "Devam"a tıklayın.

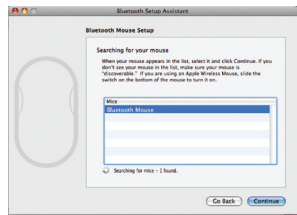

6. "Sonuç" ekranında, "Çık"ı seçin.

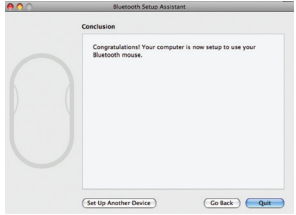

#### EU DECLARATION OF CONFORMITY

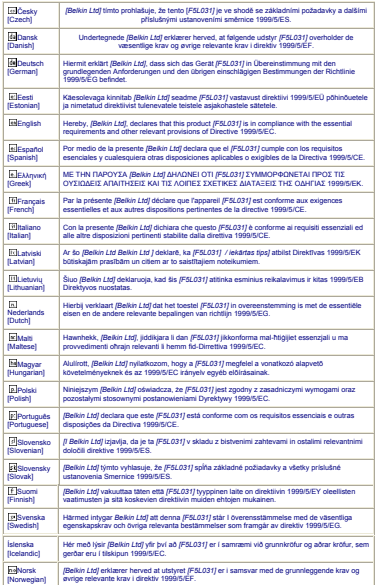

#### Lazer Güvenliği Beyanı:

Bu cihaz Sınıf 1 lazer ürünü için IEC 60825-1:2007 Uluslararası Standardıyla uyumludur.

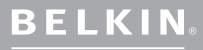

www.belkin.com

Belkin Teknik Destek

Avrupa: www.belkin.com/support

Belkin Ltd. Express Business Park Shipton Way, Rushden NN10 6GL, Birleşik Krallık

Belkin SAS 130 rue de Silly Billancourt, Fransa

Belkin GmbH 80637 Münih

Belkin Iberia C/ Anabel Segura, 10 planta baja, Of. 2 28108, Alcobendas, Madrid

Via Carducci, 7 Milano 20123

Belkin B.V. Boeing Avenue 333 1119 PH Schiphol-Rijk,

© 2009 Belkin International, Inc. Tüm hakları saklıdır. Tüm ticari isimler listelenen ilgili üreticilerin tescilli markalarıdır. Microsoft, Windows ve Windows Vista, Microsoft Corporation'ın Amerika Birleşik Devletleri'nde ve/veya diğer ülkelerde tescilli ticari markaları veya ticari markalarıdır. Mac<br>ve Mac OS, Apple Inc. şirketinin, ABD ve diğer ülkelerde tescilli ticari markalarıdır. *Bluetooth* adının ve Bluetooth ticari markalarının sahibi Bluetooth SIG, Inc'dir ve Belkin International, Inc. tarafından lisans kapsamında kullanılır.

# <span id="page-210-0"></span>**BELKIN.**

#### **CD-Rom**

**[English](#page-0-0) [Français](#page-10-0) [Deutsch](#page-20-0) [Nederlands](#page-30-0) [Español](#page-40-0) [Italiano](#page-50-0) [Português](#page-60-0) [Svenska](#page-70-0) [Suomi](#page-80-0) [Dansk](#page-90-0) [Norsk](#page-100-0) [Polski](#page-110-0) [Česky](#page-120-0) [Slovensky](#page-130-0) [Magyar](#page-140-0) [Русский](#page-150-0) Lim[ba Română](#page-160-0) [български](#page-170-0) [Hrvatski](#page-180-0) [Slovenski](#page-190-0) [Türkçe](#page-200-0)**

**Eλλη** 

--

#### Bluetooth® **Ποντίκι Comfort**

Οδηγός γρήγορης εγκατάστασης

### Εισαγωγή

Σας ευχαριστούμε για την αγορά του ποντικιού Bluetooth Comfort της Belkin. Με απλές ρυθμίσεις 3 λεπτών, αυτό το ασύρματο ποντίκι Bluetooth θα επικοινωνεί απευθείας με το φορητό σας υπολογιστή που υποστηρίζει την τεχνολογία Bluetooth, χωρίς τη χρήση dongle.

### Απαιτήσεις συστήματος

Λειτουργικά Συστήματα:

- Mac OS® X v10.47 ή νεότερο
- Microsoft Windows® 2000 or Microsoft Windows® XP
- Microsoft Windows® Vista

Υλικό:

• Φορητός υπολογιστής που υποστηρίζει την τεχνολογία Bluetooth

**Σημείωση:** Εάν έχετε λειτουργικό σύστημα Windows XP, 2000 ή Vista, παρακαλούμε εκτελέστε το συνοδευτικό CD εγκατάστασης ώστε να ενεργοποιήσετε τη λειτουργία οριζόντιας κύλισης του Ποντικιού.

## Πρώτα βήματα

Ενεργοποίηση του ποντικιού:

- 1. Τοποθετήστε τις δύο μπαταρίες τύπου AA στη θήκη που βρίσκεται στο κάτω μέρος του ποντικιού.
- 2. Ενεργοποιήστε το ποντίκι πατώντας το γκρι κουμπί on/off που βρίσκεται στο κάτω μέρος του ποντικιού.

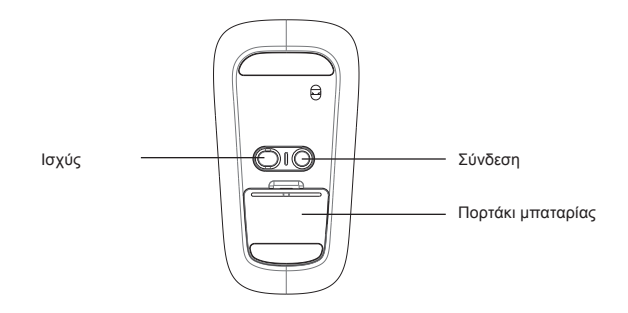

## Σύζευξη του ποντικιού με το φορητό υπολογιστή σας

Για χρήστες των Windows:

1. Κάντε διπλό κλικ στο εικονίδιο Bluetooth που βρίσκεται στην κάτω δεξιά πλευρά της επιφάνειας εργασίας στη γραμμή εργασιών των Windows. Στην καρτέλα "Συσκευές", επιλέξτε "Προσθήκη".

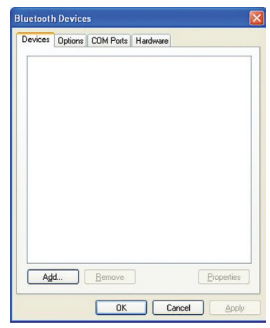

2. Κρατήστε πατημένο το μπλε κουμπί "σύνδεση" που βρίσκεται στο κάτω μέρος του ποντικιού μέχρι να αρχίσει να αναβοσβήνει η μπλε λυχνία LED σύνδεσης στην επάνω πλευρά του ποντικιού. Ταυτόχρονα, επιλέξτε "Η συσκευή μου είναι ρυθμισμένη και έτοιμη" και κάντε κλικ στο "Επόμενο".

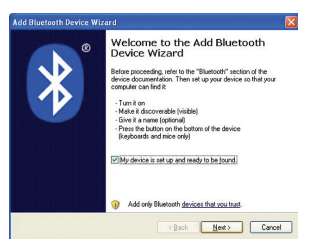

## Σύζευξη του ποντικιού με το φορητό υπολογιστή σας

3. Στην οθόνη σας επιλέξτε "Belkin Bluetooth Mouse" και κάντε κλικ στο "Επόμενο".

4. Επιλέξτε "Χωρίς κωδικό" και επιλέξτε το "Επόμενο".

5. Επιλέξτε "Τέλος".

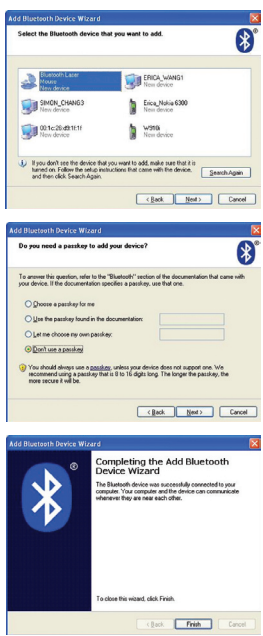

## Σύζευξη του ποντικιού με το φορητό υπολογιστή σας

Για χρήστες Mac®:

1. Κάντε κλικ στο "System Preferences" (Προτιμήσεις συστήματος) και επιλέξτε "Bluetooth".

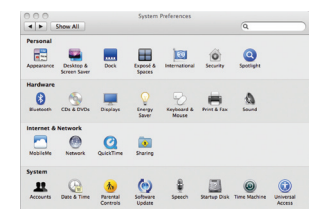

2. Επιλέξτε "Set Up New Devices" (Εγκατάσταση νέων συσκευών).

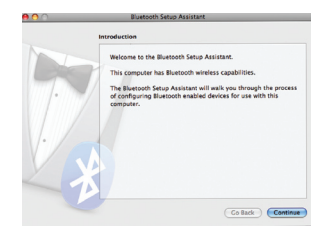
## Σύζευξη του ποντικιού με το φορητό υπολογιστή σας

3. Κάντε κλικ στο "Continue" (Συνέχεια).

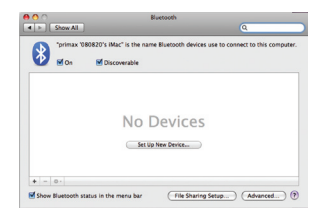

4. Κρατήστε πατημένο το μπλε κουμπί "σύνδεση" που βρίσκεται στο κάτω μέρος του ποντικιού μέχρι να αρχίσει να αναβοσβήνει η μπλε λυχνία LED σύνδεσης στην επάνω πλευρά του ποντικιού. Επιλέξτε το "Ποντίκι" από τη λίστα συσκευών και επιλέξτε "Συνέχεια".

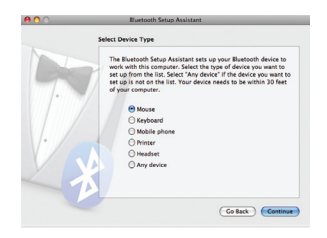

## Σύζευξη του ποντικιού με το φορητό υπολογιστή σας

5. Στην οθόνη σας επιλέξτε "Belkin Bluetooth Mouse" και κάντε κλικ στο "Συνέχεια".

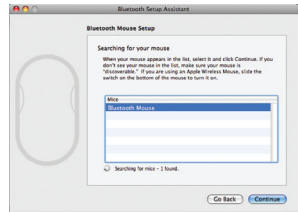

6. Στην οθόνη "Συμπέρασμα", κάντε κλικ στο "Κλείσιμο".

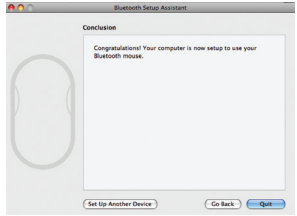

## EU DECLARATION OF CONFORMITY

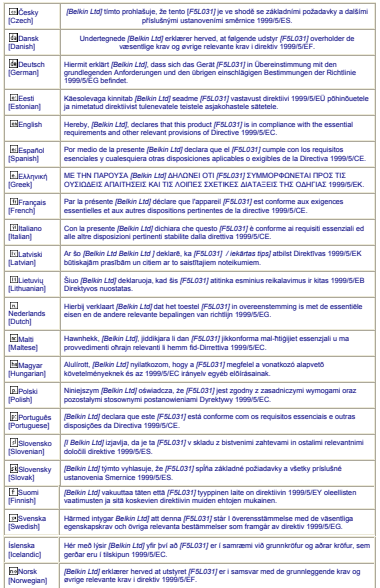

Δήλωση για την ασφάλεια του λέιζερ:

Αυτή η συσκευή συμμορφώνεται με το Διεθνές πρότυπο IEC 60825-1:2007 για προϊόντα λέιζερ Κατηγορίας 1.

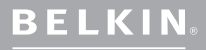

## www.belkin.com

Τεχνική υποστήριξη της Belkin

Belkin Ltd. Express Business Park Shipton Way, Rushden<br>NN10 6GL, United Kingdom Belkin SAS 130 rue de Silly 92100 Boulogne-Billancourt, France

Hanebergstrasse 2 80637 Munich

Belkin Iberia C/ Anabel Segura, 10 planta baja, Of. 2 28108, Alcobendas, Madrid

Belkin Ιταλίας και Ελλάδας Via Carducci, 7 Milano 20123

Belkin B.V. Boeing Avenue 333 1119 PH Schiphol-Rijk,

Όλα τα εμπορικά ονόματα είναι κατοχυρωμένα εμπορικά σήματα των αντίστοιχων κατασκευαστών. Οι επωνυμίες Microsoft, Windows και Windows Vista είναι σήματα κατατεθέντα ή εμπορικά σήματα της Microsoft Corporation στις Η.Π.Α. ή/και σε άλλες χώρες. Οι επωνυμίες Mac και Mac OS είναι εμπορικά σήματα της Apple Inc., κατοχυρωμένα στις ΗΠΑ και σε άλλες χώρες. Η επωνυμία Bluetooth και τα εμπορικά σήματα Bluetooth αποτελούν ιδιοκτησία της Bluetooth SIG, Inc. και χρησιμοποιούνται από την Belkin International, Inc. με άδεια.